## afrah. CISCO.

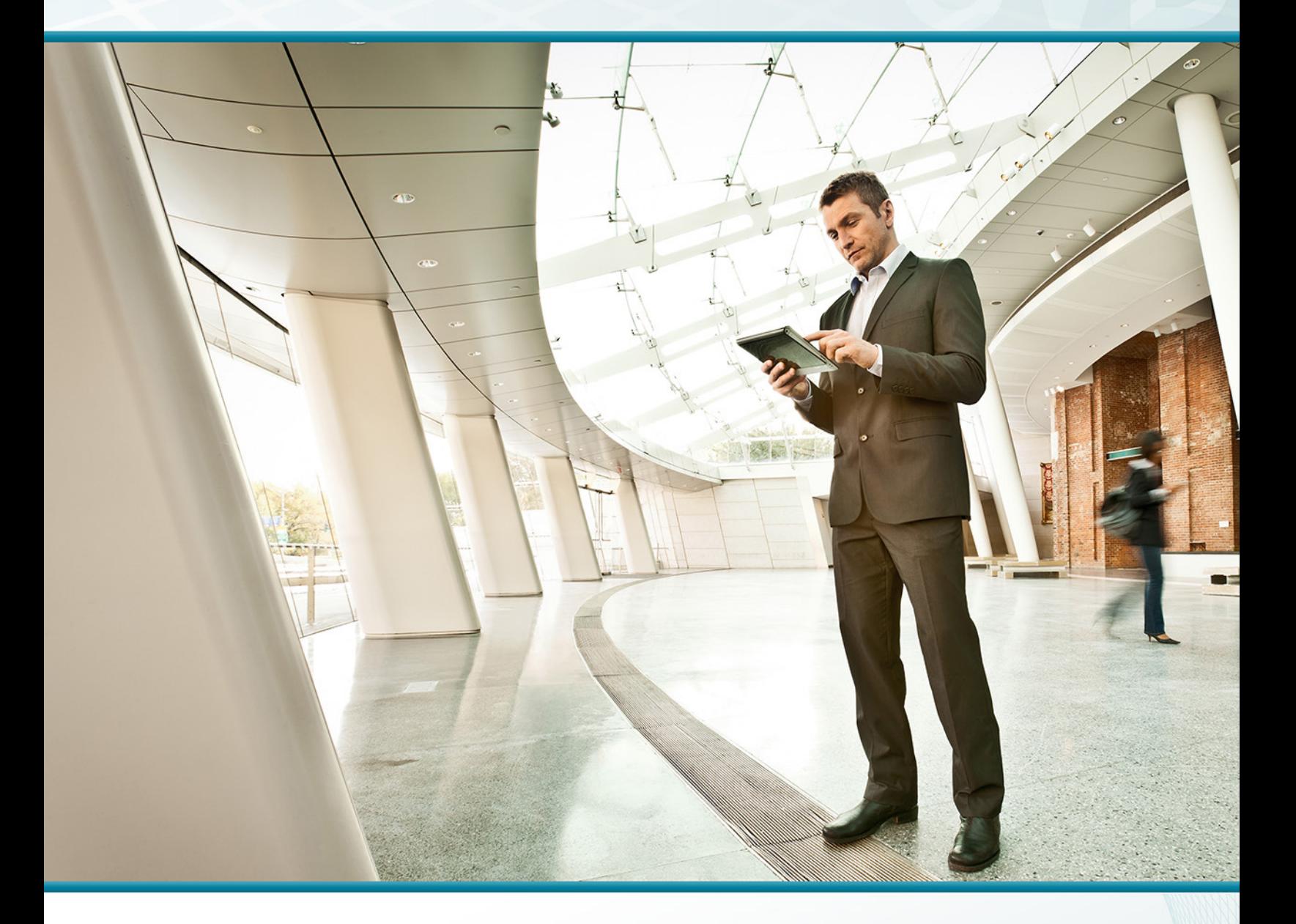

## BYOD—Advanced Guest Wireless Access SOLUTION DESIGN GUIDE

August 2013

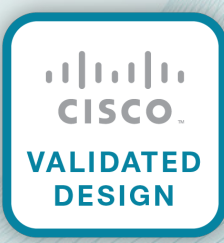

# Table of Contents

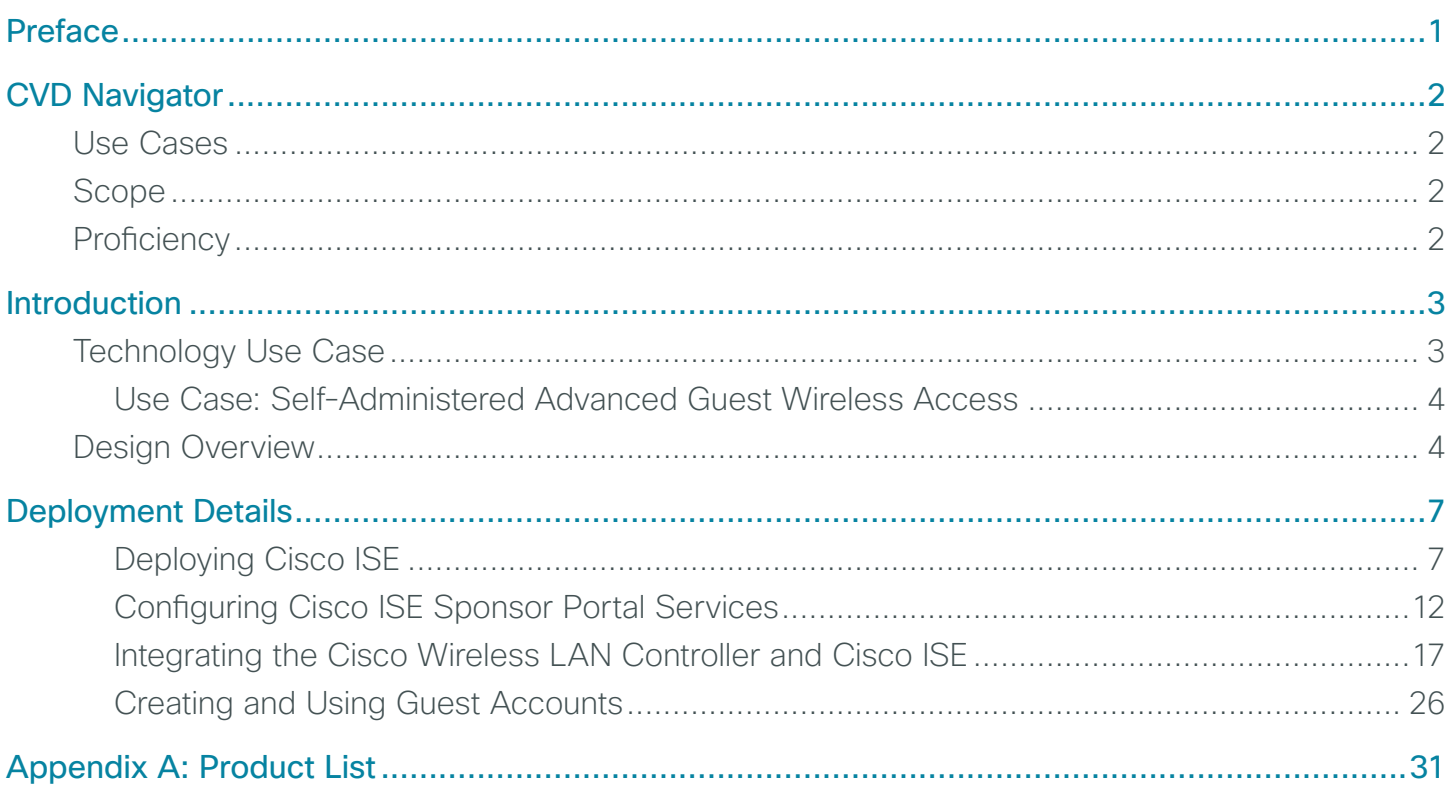

## <span id="page-2-0"></span>Preface

Cisco Validated Designs (CVDs) provide the framework for systems design based on common use cases or current engineering system priorities. They incorporate a broad set of technologies, features, and applications to address customer needs. Cisco engineers have comprehensively tested and documented each CVD in order to ensure faster, more reliable, and fully predictable deployment.

CVDs include two guide types that provide tested and validated design and deployment details:

- Technology design guides provide deployment details, information about validated products and software, and best practices for specific types of technology.
- Solution design guides integrate or reference existing CVDs, but also include product features and functionality across Cisco products and may include information about third-party integration.

Both CVD types provide a tested starting point for Cisco partners or customers to begin designing and deploying systems using their own setup and configuration.

## **How to Read Commands**

Many CVD guides tell you how to use a command-line interface (CLI ) to configure network devices. This section describes the conventions used to specify commands that you must enter.

Commands to enter at a CLI appear as follows:

configure terminal

Commands that specify a value for a variable appear as follows:

ntp server **10.10.48.17**

Commands with variables that you must define appear as follows:

class-map **[highest class name]**

Commands at a CLI or script prompt appear as follows:

Router# **enable**

Long commands that line wrap are underlined. Enter them as one command:

police rate 10000 pps burst 10000 packets conform-action set-discard-classtransmit 48 exceed-action transmit

Noteworthy parts of system output or device configuration files appear highlighted, as follows:

interface Vlan64

ip address 10.5.204.5 255.255.255.0

## **Comments and Questions**

If you would like to comment on a guide or ask questions, please use the [feedback form](http://cvddocs.com/feedback/?id=Aug13-134).

For the most recent CVD guides, see the following site:

<http://www.cisco.com/go/cvd>

# <span id="page-3-0"></span>CVD Navigator

The CVD Navigator helps you determine the applicability of this guide by summarizing its key elements: the use cases, the scope or breadth of the technology covered, the proficiency or experience recommended, and CVDs related to this guide. This section is a quick reference only. For more details, see the Introduction.

## **Use Cases**

This guide addresses the following technology use cases:

• Self-Administered Advanced Guest Wireless Access—An authorized employee can administer a guest wireless network that supports time-based customized guest user accounts, multiple mobile BYOD device types, and guest authentication portals.

For more information, see the "Use Cases" section in this guide.

## **Scope**

This guide covers the following areas of technology and products:

- Onsite, remote-site, and guest wireless LAN anchor controllers
- Internet edge firewalls and demilitarized zone (DMZ) switching
- Management and user authentication using Cisco Identity Services Engine (ISE)
- Cisco ISE integration with Microsoft Active Directory
- Guest account sponsor portals using Cisco ISE and a Cisco wireless LAN controller (WLC)

For more information, see the "Design Overview" section in this guide.

## **Proficiency**

This guide is for people with the following technical proficiencies—or equivalent experience:

- $\cdot$  CCNA Routing and Switching-1 to 3 years installing, configuring, and maintaining routed and switched networks
- CCNA Security-1 to 3 years installing, monitoring, and troubleshooting network devices to maintain integrity, confidentiality, and availability of data and devices
- CCNP Wireless-3 to 5 years designing, installing, and troubleshooting wireless LANs

### **Related CVD Guides**

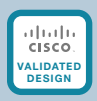

Campus Wireless LAN **[Technology Design Guide](http://cvddocs.com/fw/Aug13-355)** 

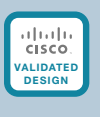

BYOD—Identity and [Authentication Solution](http://cvddocs.com/fw/Aug13-138)  Design Guide

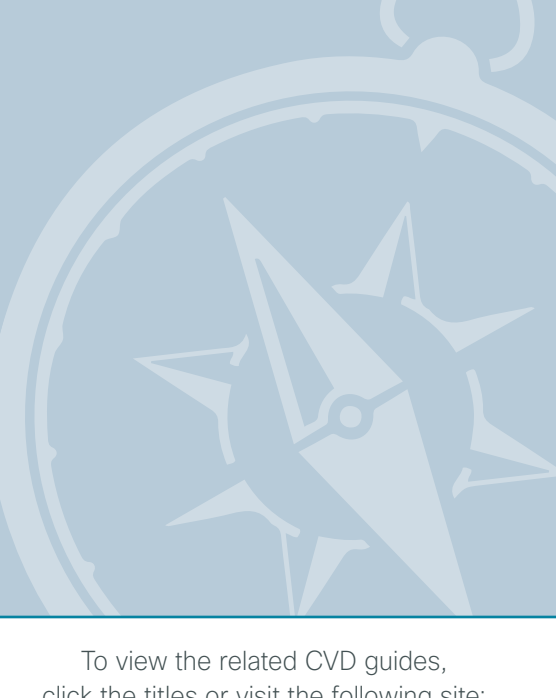

click the titles or visit the following site: <http://www.cisco.com/go/cvd>

## <span id="page-4-0"></span>Introduction

The goal of this guide is to show you how a BYOD business problem can be solved by using this Cisco Validated Design (CVD). Cisco has previously developed solutions to solve issues that are similar to the various BYOD business problems. This CVD uses the Cisco Identity Services Engine to solve the BYOD problem of providing guest wireless access.

There is a trend in the marketplace today that is often referred to as *Bring Your Own Device* (BYOD). BYOD is a spectrum of business problems that can be solved in various ways. These range from accessing guest wireless networks to providing device authentication and identification. The goal is to provide a common work environment, regardless of the type of device being used. This could be accomplished by providing a virtualized desktop or by allowing users to self-register devices for use on the network.

Organizations are experiencing an unprecedented transformation in the network landscape. In the past, IT typically provided network resources only to corporate-managed PCs, such as laptops and desktops. Today, employees are requiring access from both corporate managed and unmanaged devices, including mobile devices like smart phones and tablets. This rapid proliferation of mobile devices capable of supporting applications drastically increases workforce mobility and productivity, but it also presents an enormous challenge to IT organizations seeking to enforce security policies across a growing population of devices, operating systems, and connectivity profiles.

The distinction between a work device and a personal device has evolved. This evolution of mobile device usage and the introduction of mobile devices into the workplace has caused a paradigm shift in how IT views what qualifies as a network "end point device" and also what it means to "be at work."

An organization needs to know not only who is accessing their wired and wireless networks, but also when the networks are accessed and from where. In addition, with the wide adoption of nontraditional devices, such as smart phones and tablets, and people bringing their own devices to access the network, organizations need to know how many of these devices are connecting. With this information, the organization can create policy to prevent connection by nontraditional devices, limit connection to approved devices, or make access to network resources easier for these non-traditional devices. This presents a challenge for IT organizations that seek to provide end-users with a consistent network access experience and the freedom to use any device, while still enforcing stringent security policies to protect corporate intellectual property. Further complicating the situation is delivering both consistent access and enforcing proper security policy based on the specific user-access scenario (wired, wireless, guest, local, branch, and remote users).

To balance the productivity gains versus the security risks, IT needs to implement a solution that allows for seamless on-boarding of users and devices, simplicity of on-going operations, and the ability to extend end-user applications to any user or any device at any time.

## **Technology Use Case**

Guest wireless networks used to be confined to public spaces and other forums that required a simple click to consent to the user policy. Today however, guest wireless networks can be found within enterprises, commercial spaces, hospitals, and universities, and they can provide Internet access without accountability, which is an increasing concern. The challenges associated with advanced guest wireless networks is no longer the number and placement of access points, or even the bandwidth required to support the wireless users. Instead, enterprises need an advanced wireless authentication solution that improves the on-ramping experience for the numerous BYOD devices being used while at the same time satisfies the security concerns of the organization.

<span id="page-5-0"></span>Typically, visitors and guests expect these types of organizations to provide Internet access on an individual, as-needed basis. Security teams within these organizations require accountability as to who and what types of BYOD devices are being used on the guest wireless network. When a visitor no longer needs Internet access, the security team should automatically suspend the guest account.

Ideally, the solution is self-supporting, eliminating the need for IT staff to configure each guest user account. A sponsor specifies information about the guest, providing information about the duration of the guest's visit, the guest's company name, preferred language, email addresses, and cell phone number. After this information is collected, it is used to build a temporary guest user account that satisfies the security requirements of the organization and also streamlines the guest's on-boarding process.

By combining the Cisco Identity Services Engine (ISE) with the Cisco Unified Wireless architecture, wireless guest users and the BYOD devices that they use can be easily identified, providing the organization with the ability to self-administer a secure and scalable advanced guest wireless network.

### **Use Case: Self-Administered Advanced Guest Wireless Access**

Some organizations may choose to allow authorized employees to create and administer individualized guest wireless Internet access accounts with unique account activation and suspension times. In this scenario, the organization needs to automatically provide guest users with specific account logon information via email or SMS text messaging. The organization securely isolates wireless guest users from accessing the organization's network and supports multiple BYOD device types.

This design guide enables the following capabilities:

- Self-administered guest account using an authorized sponsor-Employees who have been granted Sponsor authority in Active Directory may access the Identity Services Engine web-based sponsor portal.
- Individual customized guest user accounts-Each guest wireless account created has specific account activation and suspension times, facilitating a wide range of custom access requirements.
- BYOD device support–Administrators can use the Cisco Identity Services Engine can to classify the types of devices being used, allowing them to apply specific policies.
- Guest user isolation–Wireless quest user traffic is tunneled between the organization's wireless LAN controller (WLC) that provides wireless access and a shared or dedicated Internet-facing wireless LAN controller that provides secure guest Internet access.
- Consistent guest access capabilities–Guest wireless users experience the same network experience at both the main sites as well as remote locations.
- Guest user account notification-Guest users are automatically notified via email and/or SMS text messages about their guest user account information.

### **Design Overview**

Cisco Identity Services Engine (ISE) is an identity and access-control policy platform that enables organizations to enforce compliance, enhance infrastructure security, and streamline their service operations. With the included sponsor portal, you can quickly open a web connection to the server running Cisco ISE, authenticate with a Microsoft Active Directory username and password, and create a guest account. The entire process is quick, easy, and involves no additional staff or costs.

Cisco ISE is deployed by organizations in their networks to manage all the different aspects of identity, including guest access. Cisco ISE includes a complete provisioning and reporting system that provides temporary network access for guests, visitors, contractors, consultants, and customers. Integrating Cisco ISE into the guest wireless network is accomplished by using ISE as the RADIUS server for authentication and accounting. Cisco ISE works alongside the Cisco wireless LAN controller (WLC), which provides the enforcement point for guest access and serves as a proxy for guest web authentication requests to the ISE server.

If the sponsor has a visitor coming for a meeting the following day, he can create a guest account and automatically send an email or Short Message Service (SMS) text message with account details to the visitor the night before. If the guest arrives early, she can get connected while waiting for the meeting.

When guest accounts are created, they are stored within the built-in database of the Cisco ISE server. When a guest user connects to the wireless guest network by using the guest Secure Set Identifier (SSID), their traffic is tunneled from the WLC that controls the AP they are using to the guest WLC in the demilitarized zone (DMZ) of the Internet edge component. The guest WLC then uses a web authorization redirect to point the guest user to the Cisco ISE guest login page. The guest WLC uses the credentials supplied to Cisco ISE by the guest user, and then uses those credentials in a RADIUS request to the Cisco ISE server to retrieve other information, like connection time. Cisco ISE verifies the supplied credentials against its own internal database, where guest information is stored.

The Cisco ISE server provisions the guest account for the amount of time that is specified when the account is created. Upon expiry of the account, Cisco ISE sends a RADIUS message that notifies the WLC of the amount of valid time that remains on the account before the WLC must remove the user.

Risk is minimized because the guest account gives access only to the Internet, not the internal network. Sponsors can also suspend a guest account. Normally this feature is used in the event of malicious use of the account, but the organization could have a policy that requires suspension of the guest account as soon as the visitor leaves.

Because reporting is an important aspect of any guest access system, the whole process is recorded for audit purposes. If your organization gets a phone call from the security team at another company, and they explain that they were attacked at a specific time and date by an IP address that belongs to your organization's guest wireless deployment, you can use Cisco ISE to get a full audit trail of who had that IP address, when they logged in and out, and who created the account.

There are two deployment models used for guest wireless access, as illustrated in [Figure 1](#page-7-0):

- Dedicated guest model, in which the guest WLC resides in the DMZ and handles only guest users.
- <span id="page-7-0"></span>• Shared guest model, in which the WLC supports both internal staff and guests, and resides in the internal network.

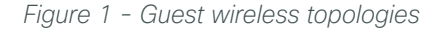

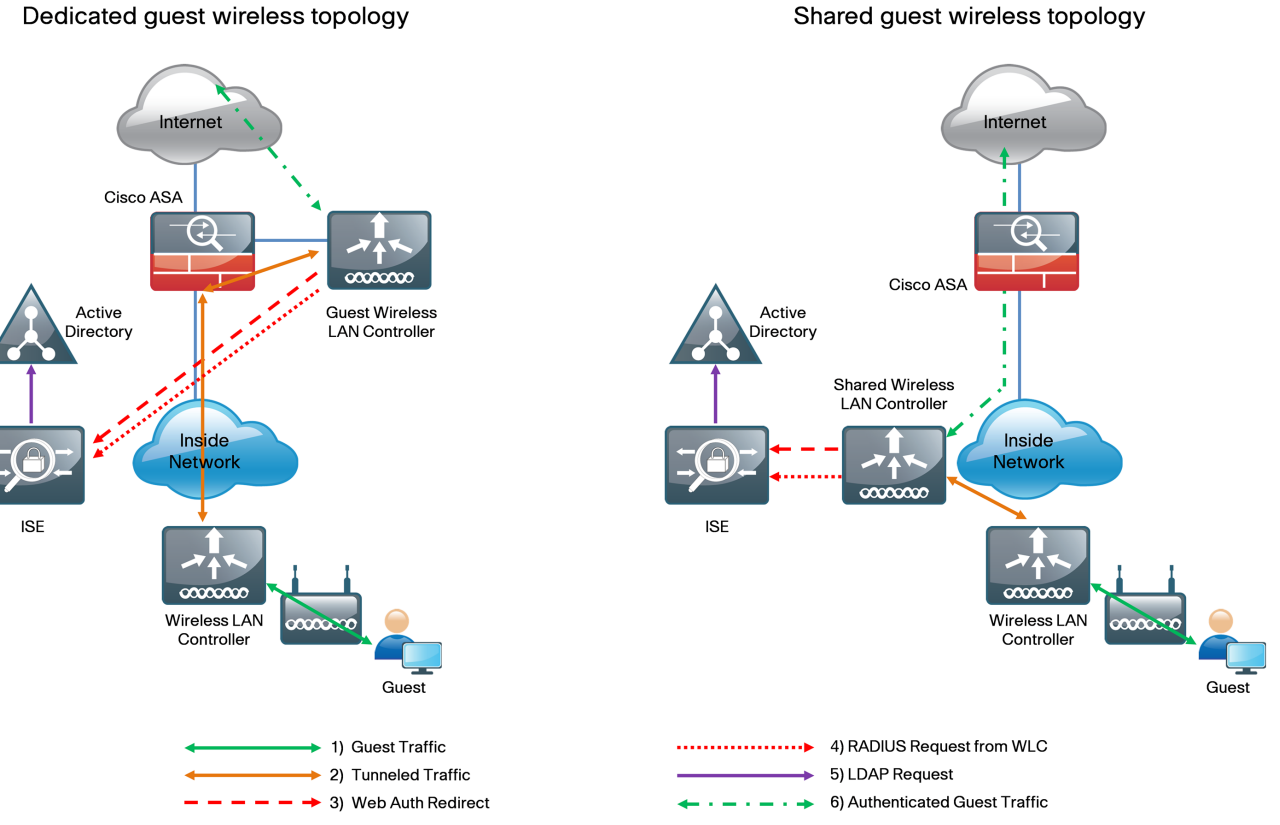

#### Shared guest wireless topology

## <span id="page-8-0"></span>Deployment Details

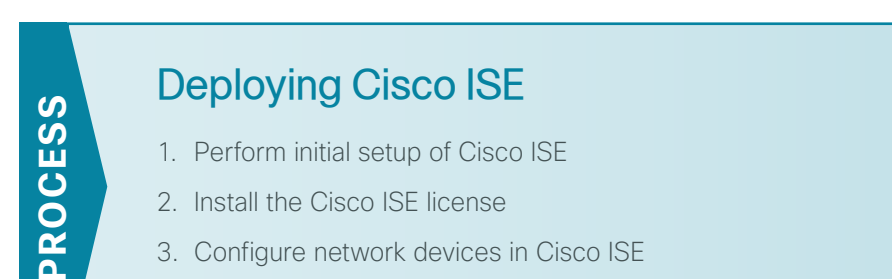

- 3. [Configure network devices in Cisco ISE](#page-10-0)
- <span id="page-8-1"></span>4. [Configure Cisco ISE to use Active Directory](#page-11-0)

**Procedure 1** Perform initial setup of Cisco ISE

Step 1: Boot Cisco ISE, and then, at the initial prompt, enter **setup**. The installation begins.

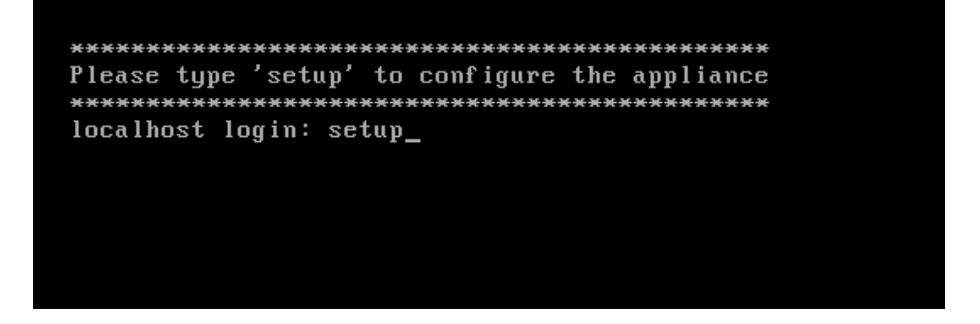

Step 2: Enter the host name, IP address, subnet mask, and default router of Cisco ISE.

Enter hostname[]: **ise-1** Enter IP address[]: **10.4.48.41** Enter IP default netmask[]: **255.255.255.0** Enter IP default gateway[]: **10.4.48.1**

Step 3: Enter Domain Name System (DNS) information.

Enter default DNS domain[]: **cisco.local** Enter primary nameserver[]: **10.4.48.10** Add/Edit another nameserver? Y/N : **N**

Step 4: Configure the time.

Enter NTP server[time.nist.gov]: **ntp.cisco.local** Add another NTP server? U/N [N]: **N** Enter system timezone[UTC]: **PST8PDT**

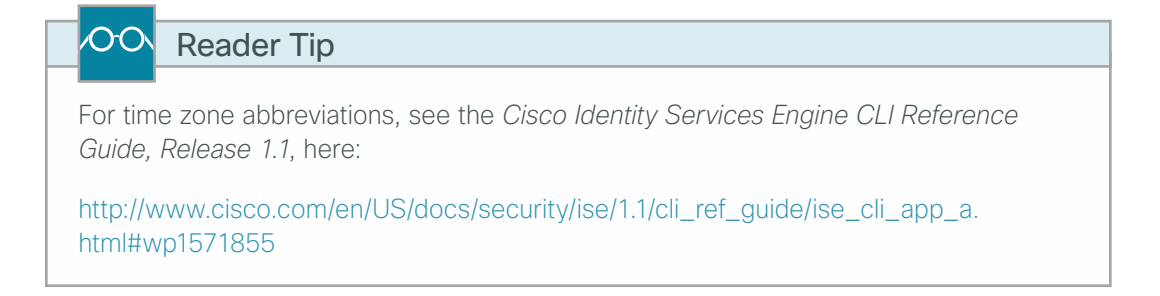

**Step 5:** Configure an administrator account.

You must configure an administrator account in order to access the CLI console. This account is not the same as the one used to access the GUI.

```
Enter username[admin]: admin
Enter password: [password]
Enter password again: [password]
```
Cisco ISE completes the installation and reboots. This process takes several minutes.

**Step 6:** During the provisioning of the internal database, when you are asked, enter a new database administrator password and a new database user password. Enter a password greater than 11 characters for the database administrator password. (Example: C1sco123C1sco123)

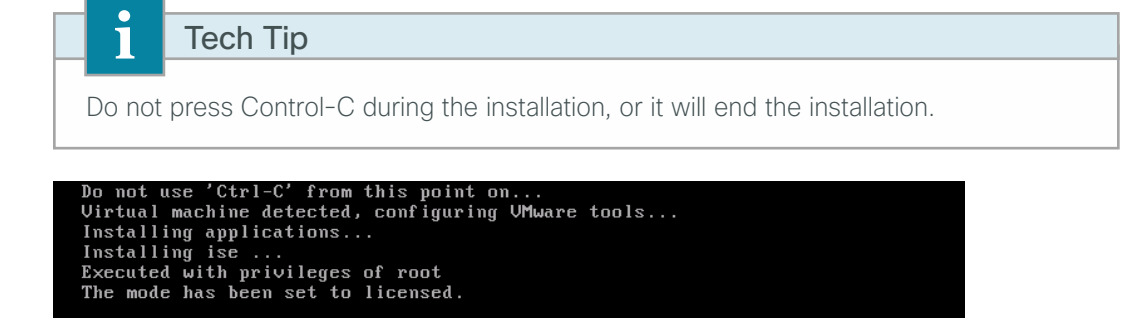

=== Initial Setup for Application: ise === Welcome to the ISE initial setup. The purpose of this setup is to<br>provision the internal ISE database. This setup requires you create<br>a database administrator password and also create a database user password.

The Cisco ISE virtual appliance is now installed.

Application bundle (ise) installed successfully

<span id="page-9-0"></span>**Procedure 2** Install the Cisco ISE license

Cisco ISE comes with a 90-day demo license for both the Base and Advanced packages. To go beyond 90 days, you need to obtain a license from Cisco.

Step 1: In your browser, enter **<http://ise-1.cisco.local>**. The Cisco ISE GUI opens.

Step 2: On the menu bar, mouse over Administration, and then, in the System section, choose Licensing.

Notice that you see only one node here because the secondary node does not require licensing.

Step 3: Click the name of the Cisco ISE server. This allows you to edit the license details.

Step 4: Under Licensed Services, click Add Service.

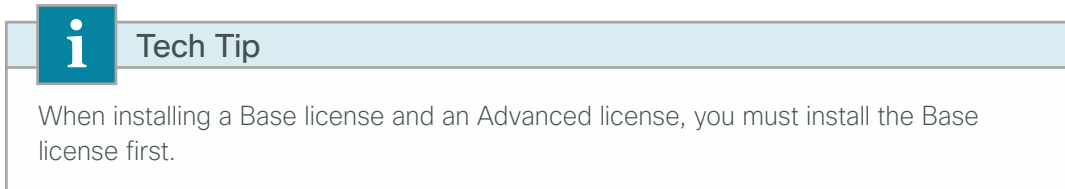

Step 5: Locate your license file by clicking Browse, and then click Import.

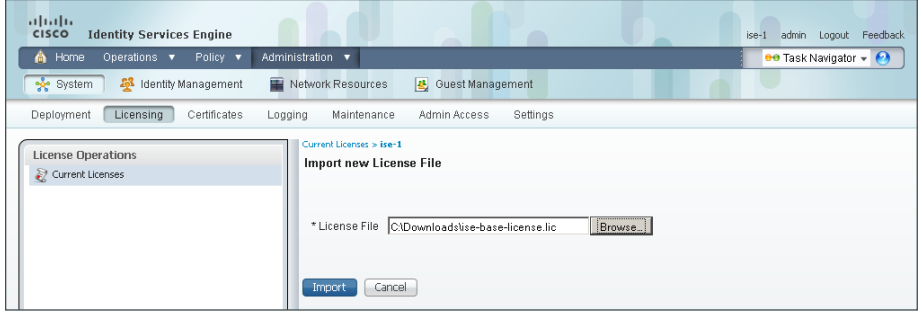

Step 6: If you have multiple licenses to install, repeat the process for each.

#### <span id="page-10-0"></span>**Procedure 3** Configure network devices in Cisco ISE

Configure Cisco ISE to accept authentication requests from network devices. RADIUS requires a shared secret key to enable encrypted communications. Each network device that uses Cisco ISE for authentication needs to have this key.

Step 1: On the menu bar, mouse over Administration, and then, in the Network Resources section, choose Network Devices.

Step 2: In the left pane, click Default Device.

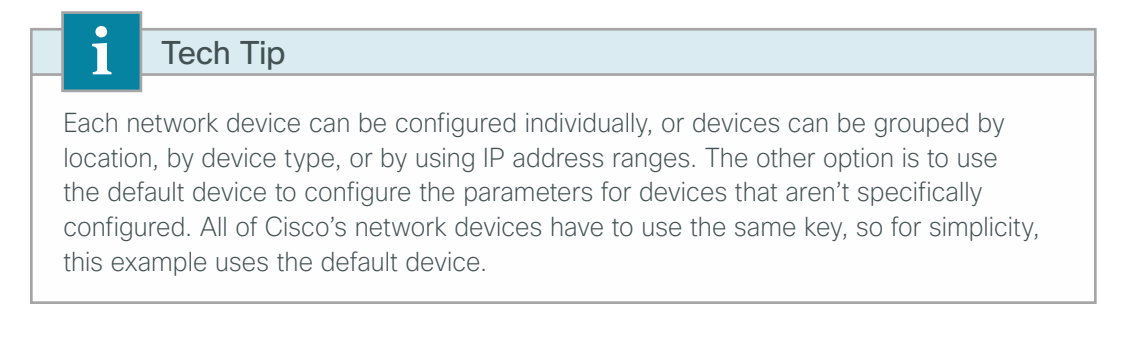

Step 3: In the Default Network Device Status list, choose Enable.

Step 4: In the Shared Secret box, enter the RADIUS shared secret, and then click Save. (Example: SecretKey)

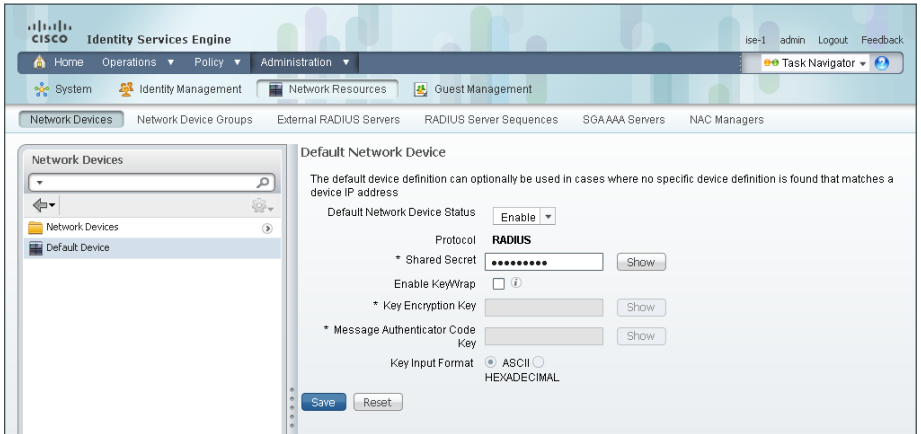

#### <span id="page-11-0"></span>**Procedure 4** Configure Cisco ISE to use Active Directory

Cisco ISE uses the existing Active Directory (AD) server as an external authentication server. First, you must configure the external authentication server.

Step 1: On the menu bar, mouse over Administration, and then, in the Identity Management section, choose External Identity Sources.

Step 2: In the left panel, click Active Directory.

Step 3: On the Connection tab, configure the connection to the AD server by entering the AD domain (example: cisco.local), the name of the server (example: AD1), and then click Save Configuration.

Step 4: Verify these settings by selecting the node, clicking Test Connection, and then choosing Basic Test.

altally<br>CISCO - Identity Services Engine ise-1 admin Logout Fer A Home Operations v Policy v Administration v  $\theta$  Task Navigator  $\sim$   $\Theta$ System **22** Identity Management | EX Network Resources | 22 Web Portal Management Identities Groups External Identity Sources Identity Source Sequences Settings ve Directory > AD1 **External Identity Sources** Advanced Settings  $\qquad \qquad \text{Connection} \qquad$ Groups Attributes **←■ ■** Certificate Authentication Profile To configure Active Directory: Active Directory .<br>First enter the required fields: the Domain Name to connect to and the identity Store Name to refer to Active Directory  $\Box$ in other pages, and click submit to commit the Active Directory configuration to all nodes in the ISE deployment<br>• After the configuration has been submitted, then Join or Leave operations must be performed. RADIUS Token RSA SecurID  $\circledcirc$ \* Domain Name cisco.local releating to the selection of the matter of the selection of the selection of the selection of the selection of the selection of the selection of the selection of the selection of the selection of the selection of the sele Save Configuration (Delete Configuration 

Step 5: Enter the credentials for a domain user, and then click OK.

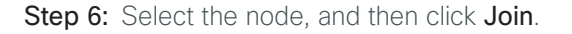

Step 7: Enter the credentials for a domain administrator account. Cisco ISE is now joined to the AD domain.

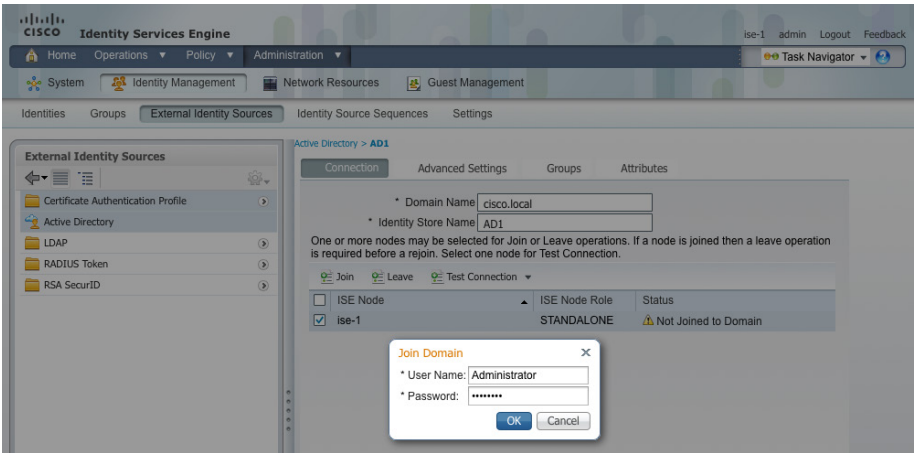

Next, select the groups from AD that Cisco ISE uses for authentication.

#### <span id="page-12-0"></span>Step 8: Click the Groups tab, click Add, and then click Select Groups from Directory.

Step 9: Search for the groups you wish to add. The domain field is already filled in. The default filter is a wildcard to list all groups. You can click Retrieve Groups if you want to get a list of all groups in your domain.

Step 10: Select the groups you want to use for authentication, and then click OK. For example, if you want to select all users in the domain, select the group <domain>/Users/Domain Users.

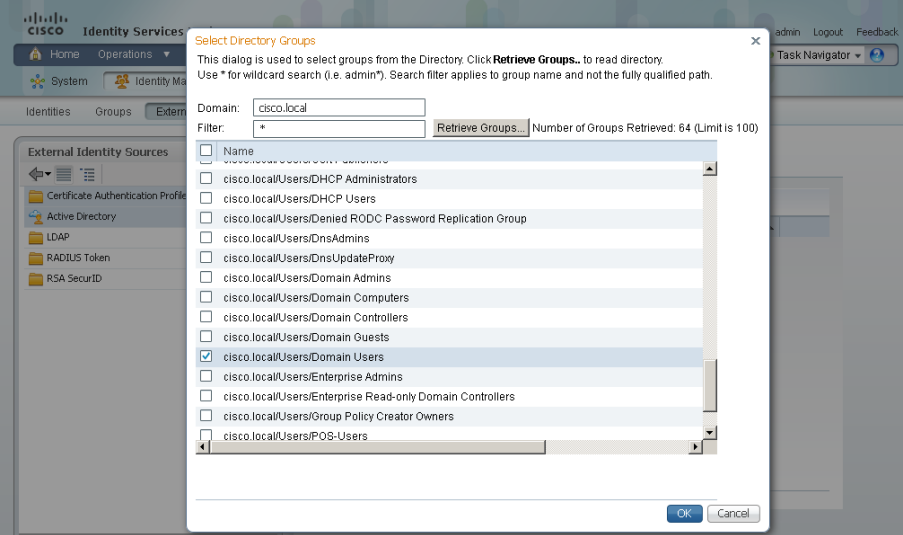

<span id="page-13-0"></span>Step 11: Click OK and then click Save Configuration.

| (11.11)<br><b>CISCO</b><br><b>Identity Services Engine</b>                    | <b>ATTN</b>                                                         |                   | ise-1<br>Feedback<br>admin<br>Logout |
|-------------------------------------------------------------------------------|---------------------------------------------------------------------|-------------------|--------------------------------------|
| Policy $\mathbf v$<br>Operations v<br>Home<br>A                               | Administration v                                                    |                   | <b>ee</b> Task Navigator +           |
| <b>A</b> Identity Management<br>System<br>菫                                   | Network Resources<br>Guest Management                               |                   |                                      |
| <b>External Identity Sources</b><br>Groups<br>Identities                      | <b>Identity Source Sequences</b><br>Settings                        |                   |                                      |
| <b>External Identity Sources</b><br>碎.<br>$\Leftrightarrow$ $\equiv$ $\equiv$ | Active Directory > AD1<br>Groups<br>Connection<br>Advanced Settings | <b>Attributes</b> |                                      |
| $\bullet$<br>Certificate Authentication Profile                               | <b>X</b> Delete Group<br>$\frac{1}{2}$ Add $\approx$                |                   |                                      |
| <b>Active Directory</b>                                                       | Name<br>o                                                           |                   | $\blacktriangle$                     |
| $\odot$<br>LDAP                                                               | cisco.local/Users/Domain Users                                      |                   |                                      |
| $\circledcirc$<br><b>RADIUS Token</b>                                         |                                                                     |                   |                                      |
| $\odot$<br>RSA SecurID                                                        |                                                                     |                   |                                      |

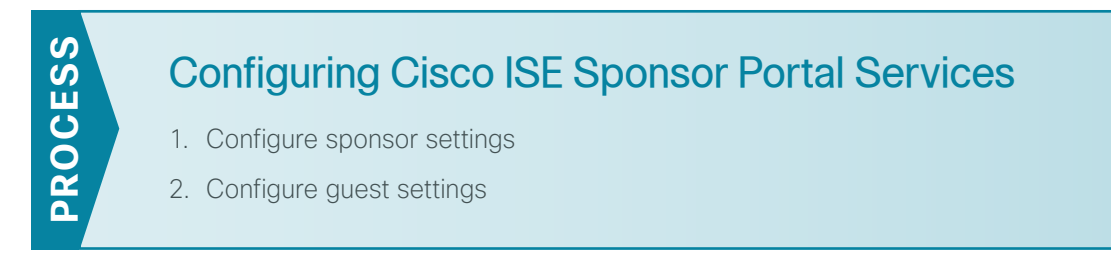

A sponsor portal provides a web-based interface to privileged users, or sponsors, within an organization that allows you to create guest accounts. This process covers the steps required to customize the sponsor portal and to configure general sponsor settings, which govern how sponsors access customized web portals for the creation and management of guest accounts.

Setting up the portal is a two-part task. First you need to configure sponsor settings, or specify who can create guest accounts, and then you need to configure guest settings.

#### **Procedure 1** Configure sponsor settings

A sponsor group defines which privileges are available to the sponsor after the sponsor has been authenticated. These privileges determine the menu options that are available, the guest accounts that can be managed, and the network access privileges that can be granted to a guest through role assignment and time restrictions. Organizations should set up sponsor groups according to their own policy. The privileges that are assignable are:

- <span id="page-13-1"></span>• SponsorAllAccounts-The sponsor in this group can manage all guest accounts.
- SponsorGroups–The sponsor in this group can manage all guest accounts created by sponsors in the same sponsor group only.
- SponsorGroupOwnAccounts-The sponsor in this group can manage only guest accounts that the sponsor created.

For this deployment, new groups are not required because the SponsorAllAccounts default group is sufficient, but the following steps detail how to build a new group in order to show the different settings available when setting up groups.

Step 1: In the Cisco ISE admin management web interface, navigate to Administration > System > Settings > SMTP Server, and then enter the location of the SMTP server that should be used to send guest wireless account notifications after creation. Emails can be sourced from either the sponsor's email address or from a global address. After entering the SMTP server information, click Save.

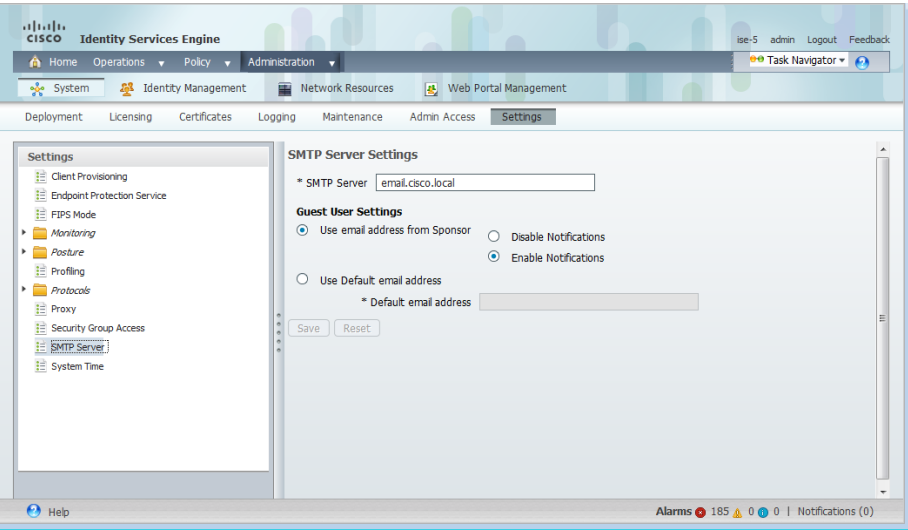

Step 2: Navigate to Administration > Web Portal Management > Settings, double-click General, and then, in the list, choose Portal Theme.

This page defines the sponsor portal layout and is where you configure customizations for the portal page.

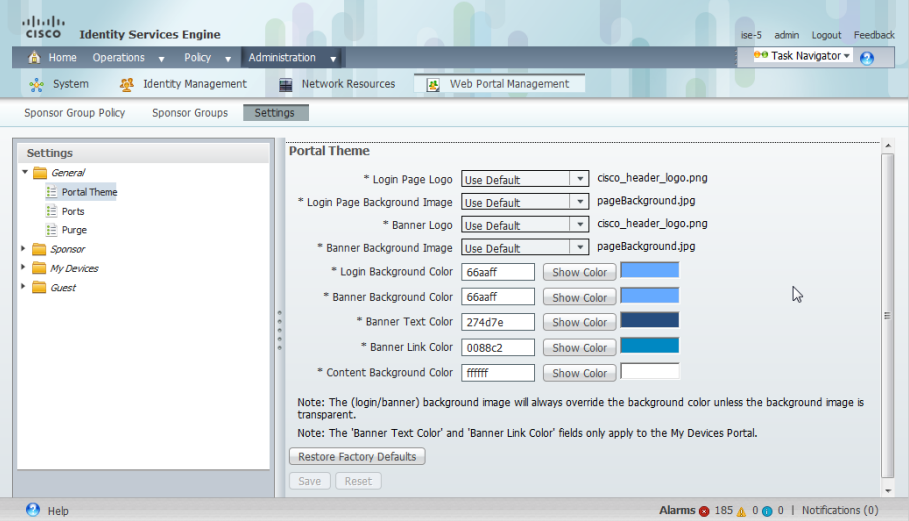

Step 3: Navigate to Administration > Identity Management > Identity Source Sequences, and then click Sponsor\_Portal\_Sequences.

Step 4: In the Available list, choose the AD identity store, AD1, and then move it to the top of the Selected list.

This forces Sponsor authentication to use the AD database first and the Internal Users database second.

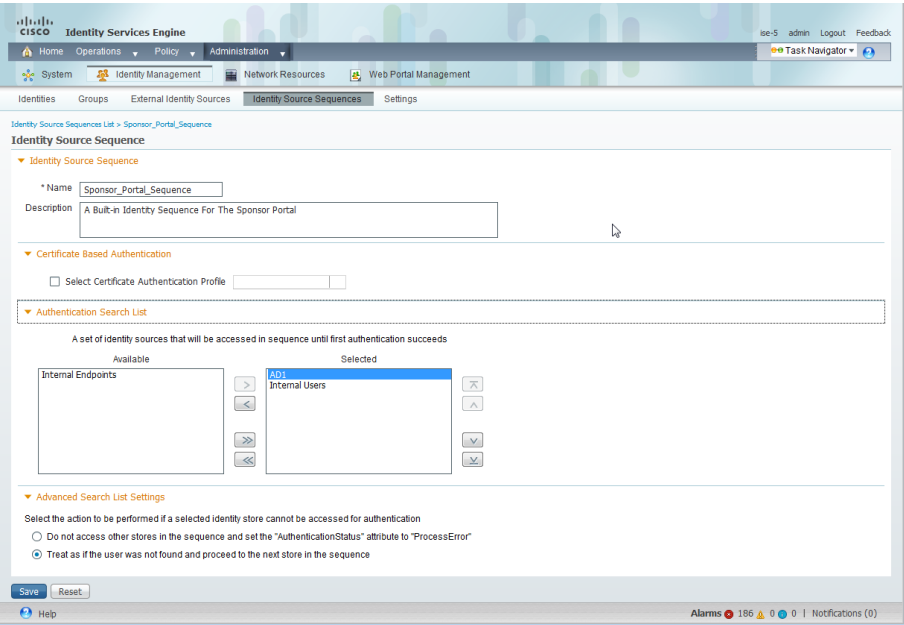

Step 5: Click Save.

Step 6: Navigate to Administration > Web Portal Management > Sponsor Groups, and then click Add.

Step 7: Give the new group a name (example: OrganizationSponsorAllGroup).

Step 8: On the Authorization Levels tab, set Account Start Time to 1 Day, and then set Maximum Duration of Account to 1 Day.

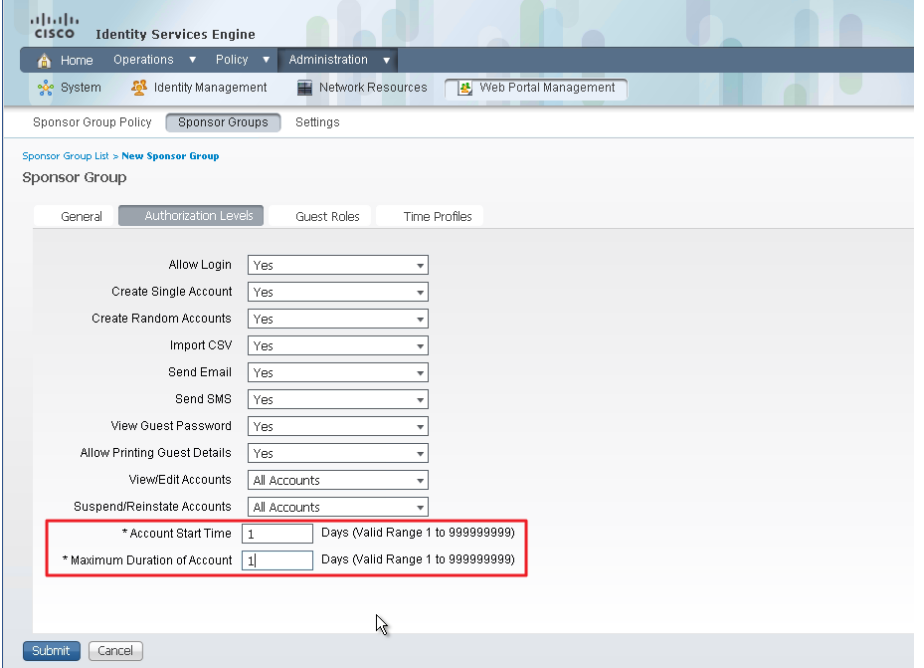

Step 9: In the Guest Roles section, select SponsorAllAccount.

Step 10: On the Time Profiles tab, choose DefaultFirstLogin.

#### Step 11: Click Submit.

Next, you configure policies that define the sponsor group that is assigned to a sponsor, based on login credentials and other conditions.

#### Step 12: Navigate to Administration > Web Portal Management > Sponsor Group Policy.

Step 13: Next to Manage All Accounts, next to Identity Groups, click the + symbol, and then choose Any.

Step 14: Next to Other Conditions, click the  $+$  symbol, and then select Create New Condition.

Step 15: Under Expression, next to Select Attribute, click the arrow. The menu opens.

Step 16: Next to AD1, click the > symbol, and then choose ExternalGroups.

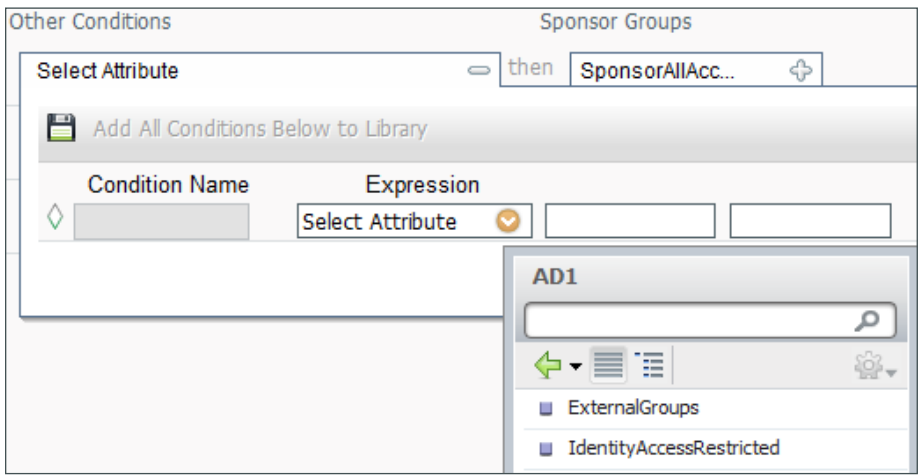

Step 17: In first drop-down list, choose Equals, and then, in the second drop-down list, choose the AD group yourdomain.local/Domain Users which was added earlier in [Step 8](#page-12-0) of [Procedure 4](#page-11-0).

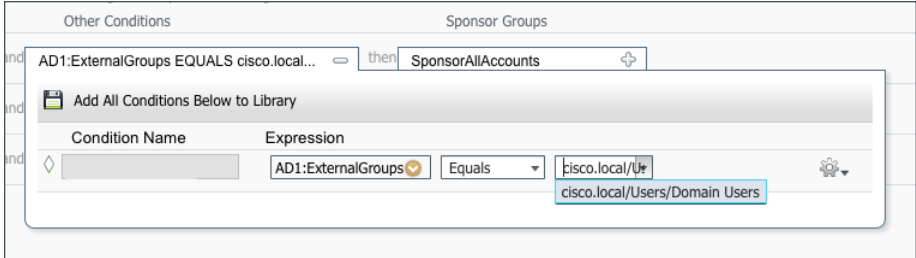

Step 18: In the Sponsor Groups list, ensure the default, SponsorAllAccounts, is selected, and then click Save.

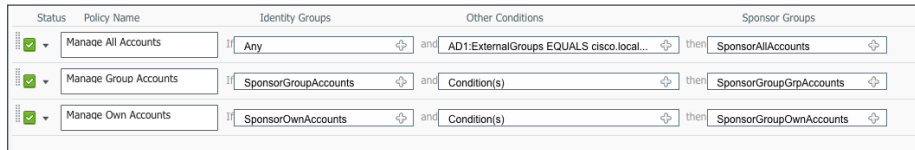

<span id="page-17-0"></span>**Procedure 2** Configure guest settings

In order to perform web-based authentication, guest users need a portal that allows the user to enter their login credentials, and also provides optional services, like password changes, device registration, or self-service account creation.

Step 1: Navigate to Administration > Web Portal Management > Settings, and then, in the Settings section, expand **Guest**.

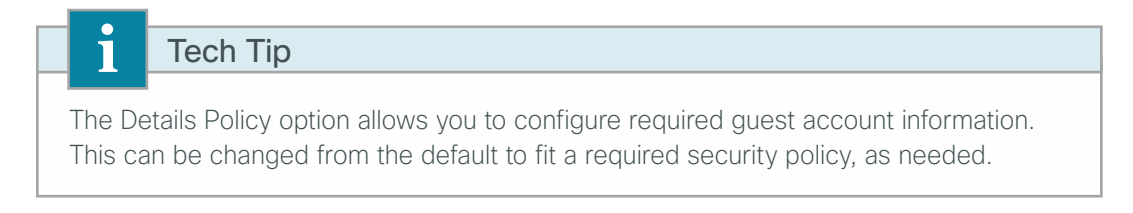

Step 2: On the left-hand panel, select Multi-Portal Configurations, and then click DefaultGuestPortal.

Step 3: On the Authentication tab, in the Authentication Type list, choose Guest. The Guest setting uses only the internal guest user database, which stores sponsor-created guest accounts.

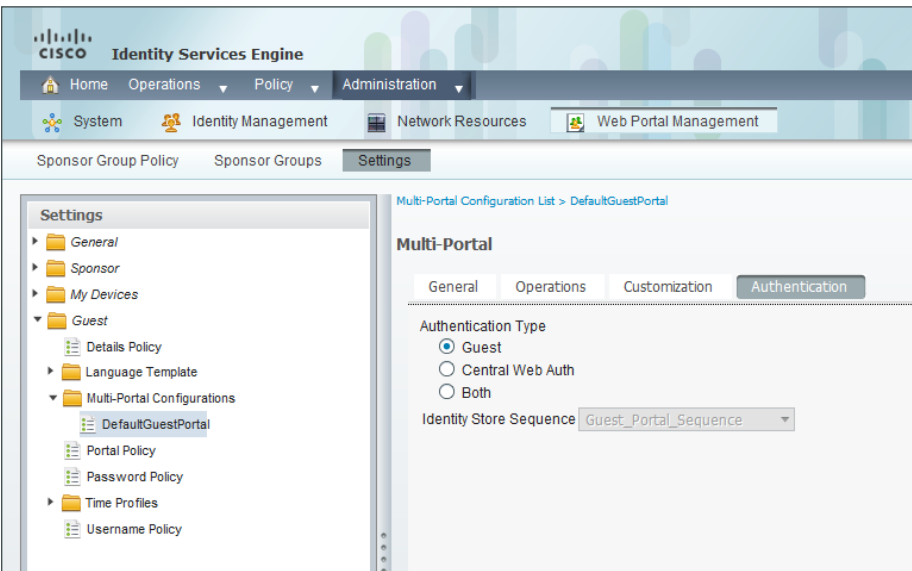

Step 4: Click Save.

Specific security policies may also require changing password or username policy. You can do this by using the appropriate selections in this panel.

<span id="page-18-0"></span>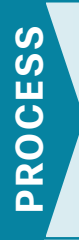

### Integrating the Cisco Wireless LAN Controller and Cisco ISE

- 1. [Configure a firewall policy](#page-18-1)
- <span id="page-18-1"></span>2. [Configure the wireless LAN controller](#page-20-0)

#### **Procedure 1** Configure a firewall policy

If there is a firewall between the guest WLC and the Cisco ISE server, you need to allow UDP/1812 and UDP/1813.

Step 1: Connect to the Internet edge firewall by using Cisco ASDM.

#### Step 2: Navigate to Configuration > Firewall > Objects > "Network Objects/Groups".

- Step 3: Click Add, and then click Network Object.
- Step 4: In the Name box, enter the object name of the Cisco ISE server (example: internal\_ISE-1).
- Step 5: In the Type list, choose Host.

Step 6: In the IP Address box, enter the IP address of the Cisco ISE server (example: 10.4.48.41).

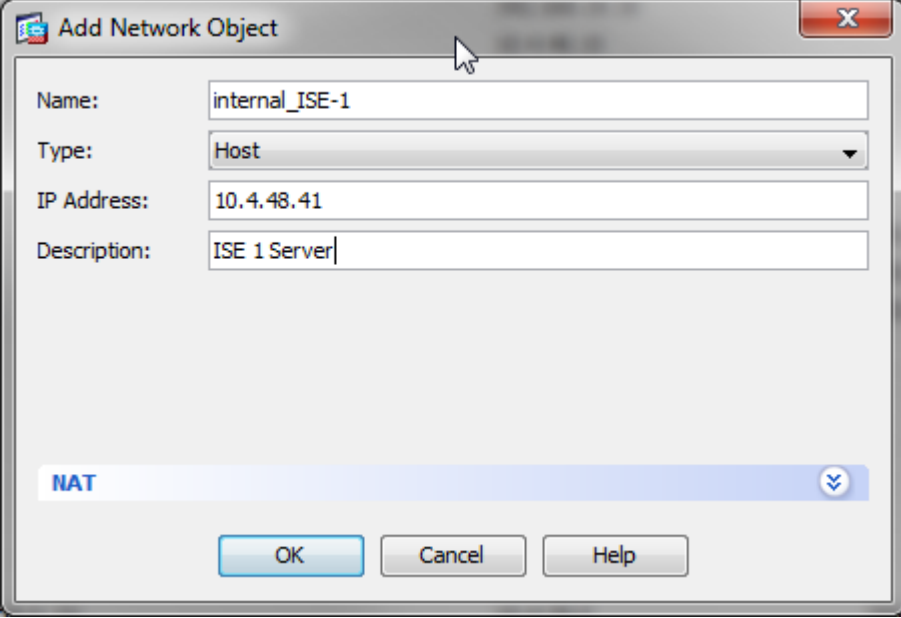

Step 7: Click OK, and then click Apply.

#### Step 8: Navigate to Configuration > Firewall > Access Rules.

If you are using the shared deployment model, in which the WLC resides on the internal network, skip to [Step](#page-19-0)  [12](#page-19-0). If you are using the dedicated deployment model, in which the WLC resides on the DMZ, continue to the next step.

Step 9: Click the rule that denies DMZ-network access to the internal networks.

Step 10: Click Add, and then click Insert. A new access rule is inserted before the deny rule that was selected.

Step 11: Enter the following access rule details, and then click OK.

- • Source—**192.168.19.0/24**. This is the IP address for the guest Cisco Wireless LAN Controller management network.
- Destination-**internal\_ISE-1**. This is the object name of the Cisco ISE server.
- $\cdot$  Service-udp/1812, udp/1813

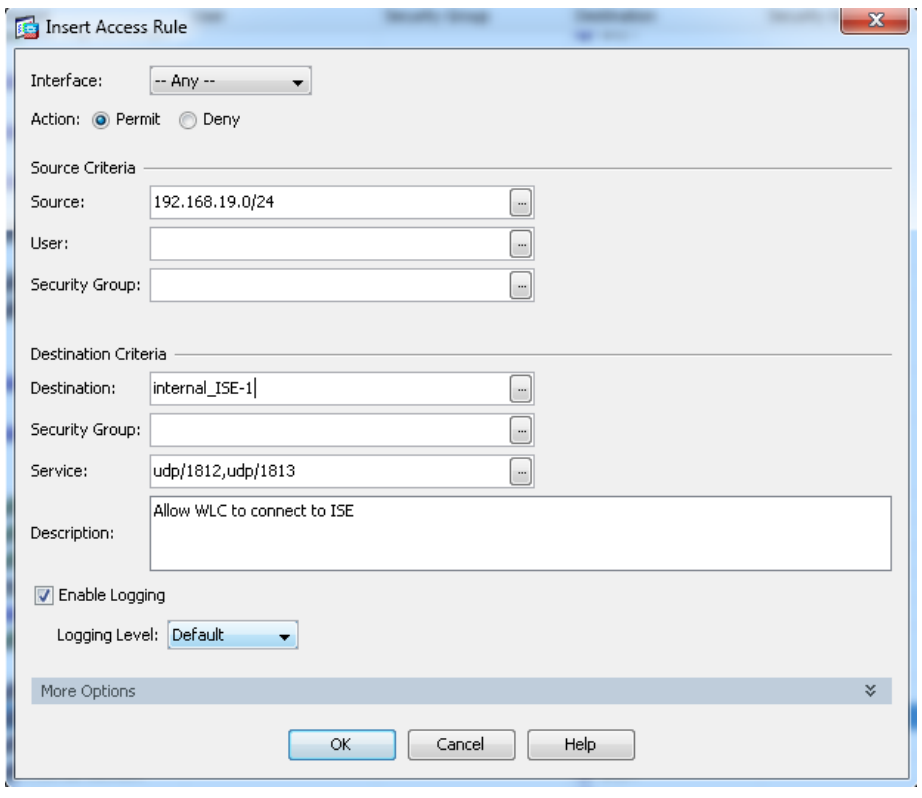

Guest client IP addresses need access through the firewall to the Cisco ISE server for web authentication attempts.

<span id="page-19-0"></span>Step 12: Click the rule that denies DMZ-guest-network access to the DMZ-networks and the internal-network.

Step 13: Click Add, and then click Insert. A new access rule is inserted before the deny rule that is currently selected.

Step 14: Enter the following access rule details:

- Source-**192.168.28.0/22**. This is the network IP address for the DMZ guest network.
- • Destination—**internal\_ISE-1**
- Service-tcp/8443

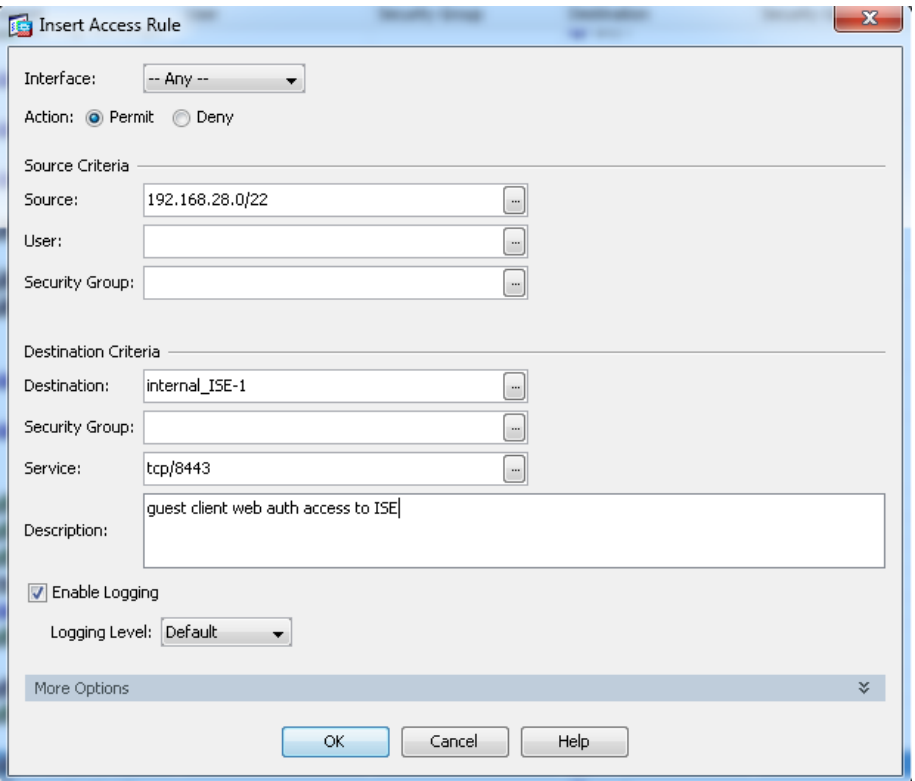

Step 15: Click OK, click Apply, and then click Save.

<span id="page-20-0"></span>**Procedure 2** Configure the wireless LAN controller

Step 1: In your browser, enter the address of the guest anchor WLC management interface (example: [https://](https://guest-wlc) [guest-wlc](https://guest-wlc)), and then log in.

Step 2: Navigate to Security > AAA > RADIUS > Authentication. From here, you can add the Cisco ISE server as an authentication server in the WLC.

Step 3: If you are using the dedicated WLC model, ensure that the RADIUS servers that are already configured on this WLC are either disabled or removed; this ensures that Cisco ISE is used for guest user authentication. If you are using the shared model, there could possibly be other defined AAA servers.

Step 4: Click New.

Step 5: Enter **10.4.48.41**. This is the IP Address for the server running Cisco ISE.

Step 6: In the Shared Secret box, enter a shared secret (Example: SecretKey).

Step 7: In the Confirm Shared Secret box, re-enter the shared secret. (Example: SecretKey)

Step 8: Next to Management, clear the Enable check box, and then click Apply.

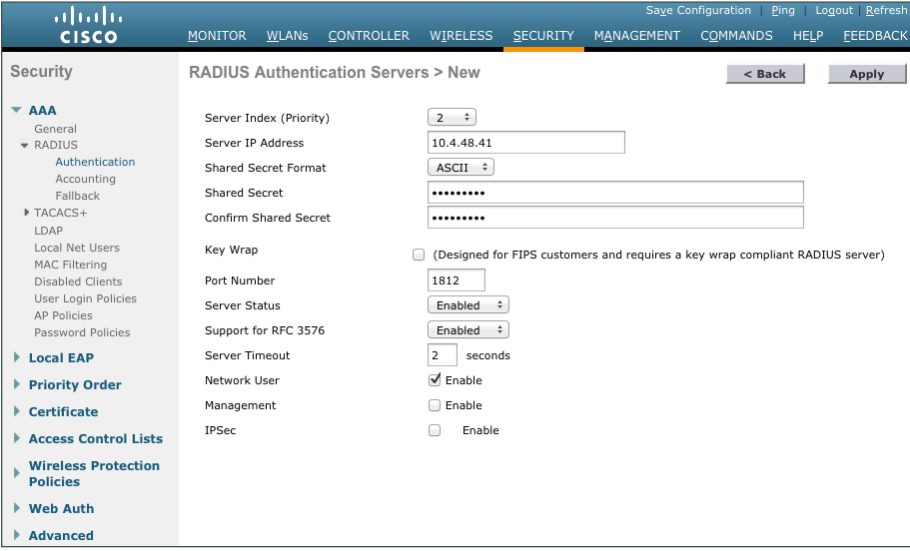

Step 9: Navigate to Security > AAA > RADIUS > Accounting. From here, you can add the guest server as an accounting server in the WLC.

Step 10: Click New.

Step 11: In the Server Address box, enter **10.4.48.41**. This is the IP address of the Cisco ISE server.

Step 12: In the Shared Secret box, enter a shared secret. (Example: SecretKey)

Step 13: In the Confirm Shared Secret box, re-enter the shared secret.

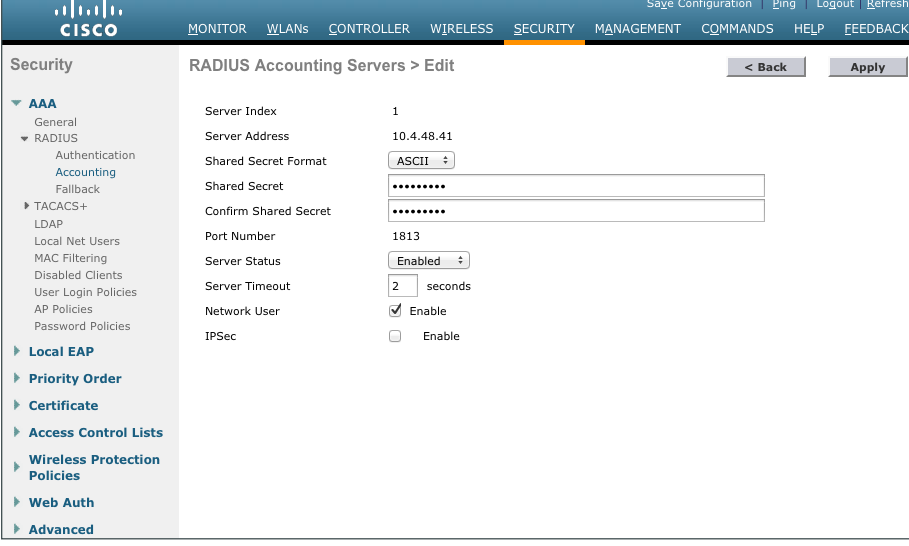

Step 14: Click Apply.

Step 16: In order to modify the Web Authentication Type later in the procedure, you must disable the WLANs using Web-Auth as an authentication method.

Step 17: Next to Guest, select the check box.

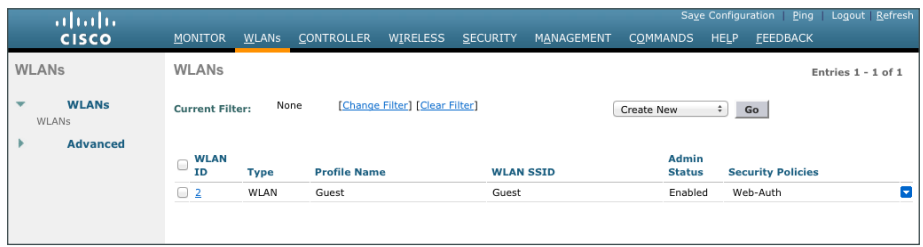

Step 18: Click the arrow next to Create New, in the list, choose Disable Selected, and then click Go.

Step 19: Click OK. This confirms that you want to disable the selected WLANs.

Step 20: Click the WLAN ID for the WLAN that you want to edit (example: 2).

Step 21: On the Advanced tab, next to Allow AAA Override, select Enabled. This allows the per-client session timeout to be set from the Cisco ISE server.

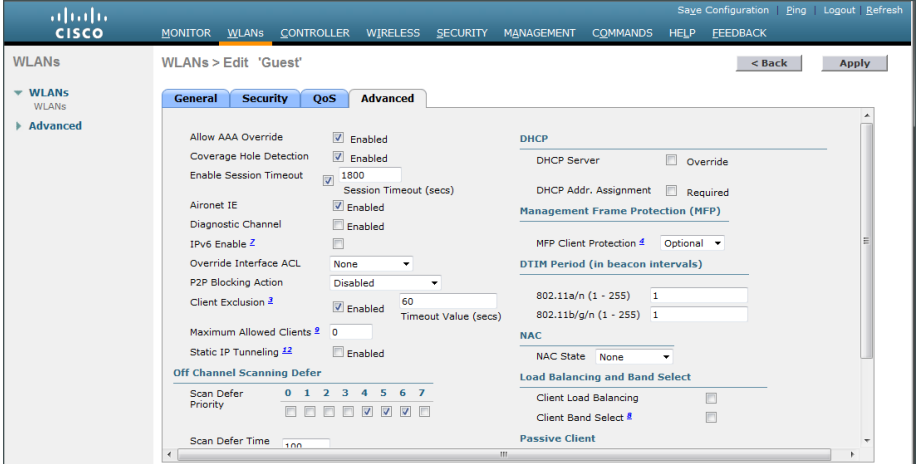

#### Step 22: Click Apply.

In order for the guest to have access to resources that they need before they authenticate, a pre-authentication ACL needs to be created that allows the guest access to DNS services and the Cisco ISE server.

Step 23: Navigate to Security > Access Control Lists > Access Control Lists.

Step 24: Click New. This allows you to create a new access control list.

<span id="page-23-0"></span>Step 25: In the Access Control List Name box, enter a name for the ACL, and then click Apply.

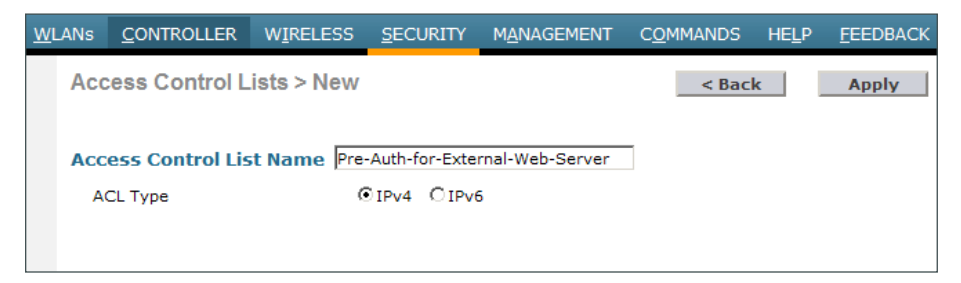

Step 26: Click the name of the ACL.

#### Step 27: Click Add New Rule

Step 28: Enter the following information, and then click Apply. This defines an ACL that allows access to the management network. In this example, access is allowed to the 10.4.48.0 network, and access to specific resources is controlled on the Cisco ASA itself. This reduces the locations in which changes need to be made as the network evolves.

- Sequence-1
- Destination-IP Address
- • IP Address—**10.4.48.0**
- • Netmask—**255.255.255.0**
- • Action—Permit

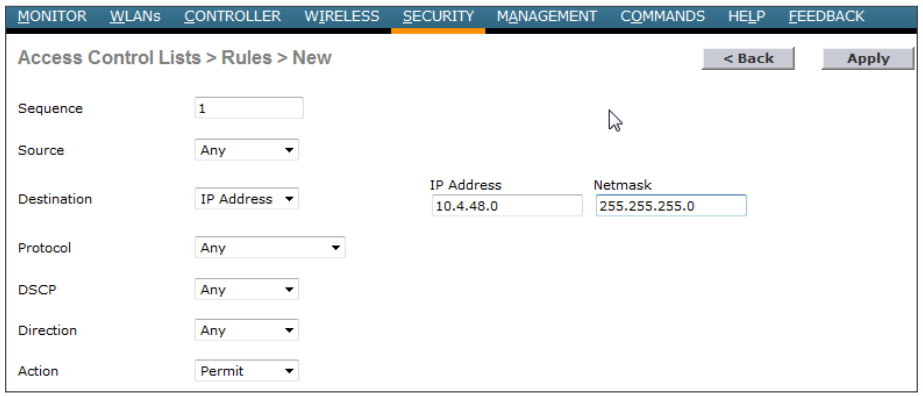

Step 29: Click Add New Rule.

Step 30: Enter the following information, and then click Apply. This defines another ACL entry in order to allow the return traffic from the 10.4.48.0 network to the guest clients.

- Sequence-2
- • Source—IP Address
- • IP Address—**10.4.48.0**
- • Netmask—**255.255.255.0**
- Action-Permit

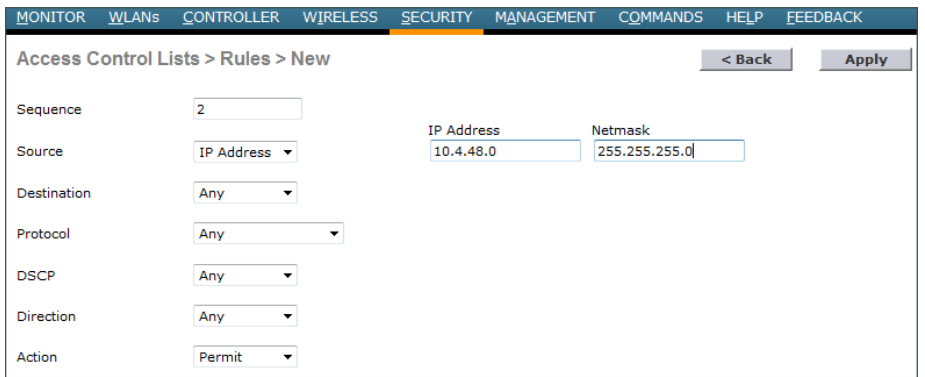

Step 31: Navigate to WLANs.

Step 32: Click the WLAN ID for the specific quest WLAN. This allows you to edit the WLAN.

Step 33: Click Security, and then click Layer 3.

Step 34: On the Layer 3 tab, make sure Web Policy is selected, and then in the IPv4 list, choose the ACL that was created in [Step 25](#page-23-0), and then click Apply.

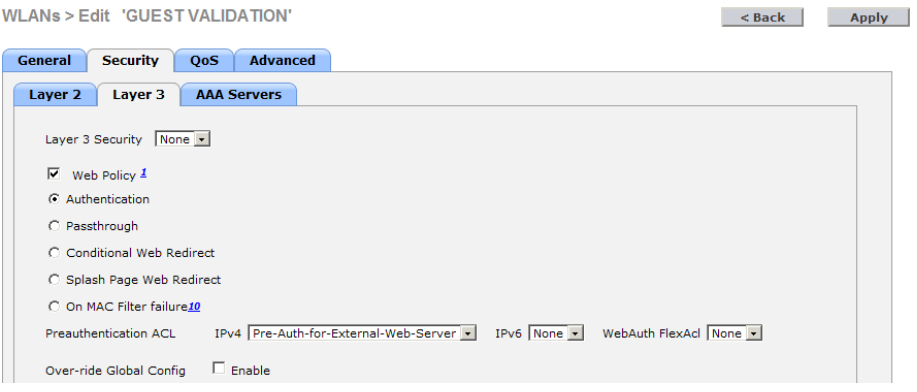

If you are using a shared deployment model, in which the WLC lives inside the firewall on the internal network and handles both guest users and internal users, continue to the next steps. If you are using a dedicated deployment model, in which the WLC resides on the DMZ and handles guest traffic only, skip to [Step 38.](#page-25-0)

For this deployment, Cisco ISE is used only for guest traffic and not for the internal users. To support that, you need to set up the guest WLAN to use the Cisco ISE server for authentication.

#### Step 35: Navigate to Security > AAA Servers.

Step 36: Next to Server 1, in the Authentication Servers and Accounting Servers lists, choose the Cisco ISE server, 10.4.48.41.

Step 37: Under Authentication priority order for web auth user, in the Order Used for Authentication list, move RADIUS to the first position in the list, followed by LOCAL, and then ensure that LDAP is removed and then click Apply.

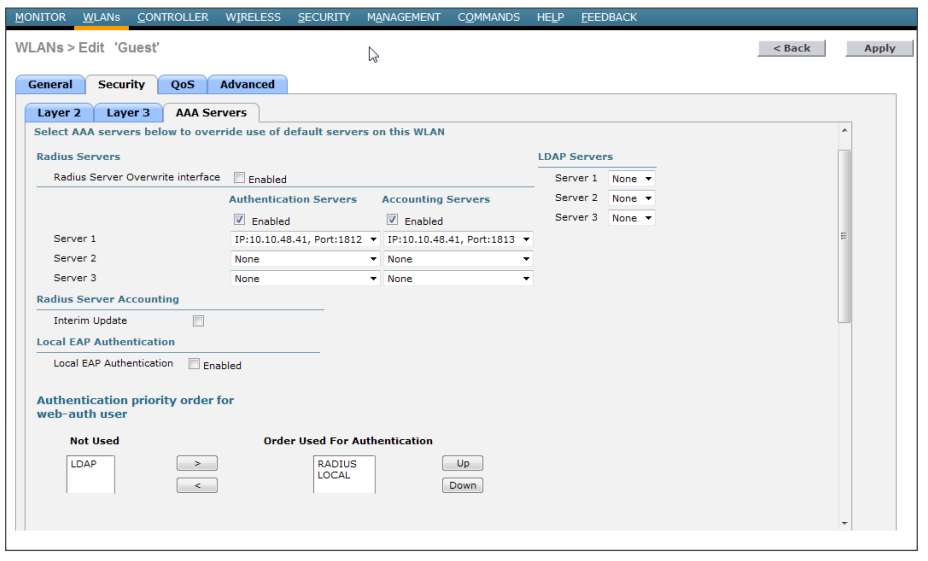

When a guest wants to log in to the wireless network, they are presented with a web-based login screen that authenticates them against the credentials stored on the Cisco ISE server's internal database. To do this, any web session the guest begins must be redirected to the Cisco ISE server's web authentication URL to allow credential input. When the guest user enters their credentials, the WLC intercepts the credentials and the results, and uses them in a separate RADIUS request to Cisco ISE to retrieve the other options, such as time, that are specific to this guest account.

<span id="page-25-0"></span>Step 38: Navigate to Security > Web Auth > Web Login Page.

Step 39: In the Web Authentication Type list, choose External (Redirect to external server).

Step 40: If desired, in the Redirect URL after login field, enter a URL for the webpage that the user will be redirect to after they login. (Example www.cisco.com)

Step 41: In the External Webauth URL box, enter the following URL:

#### **<https://ise-1.cisco.local:8443/guestportal/Login.action>**

This is the location of the Cisco ISE server's guest portal login page.

Step 42: Click Apply, and then click OK. This confirms that the pre-authentication ACL has been configured.

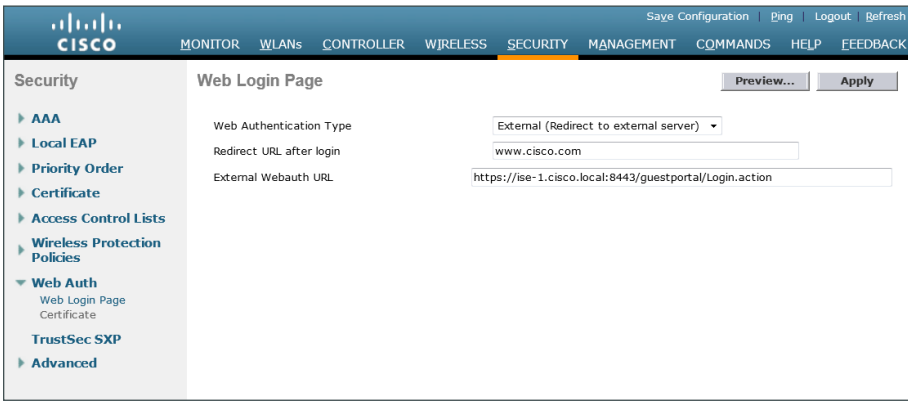

Step 43: On the menu bar, navigate to WLANs.

Step 44: Select the check box for the Guest WLAN ID you want to edit (example: 2).

Step 45: Next to Create New, click the arrow, and then choose Enable Selected.

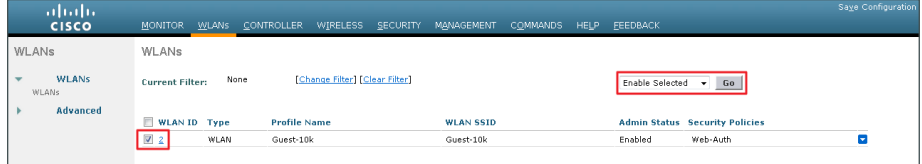

#### Step 46: Click Go, and then click OK.

Because of a change made in iOS device behavior (Apple iPhone, iPad, and iMac), you need to execute a command on the CLI of the WLC to allow those devices to be guests on the wireless network.

Step 47: Using SSH, navigate to the IP address of the WLC, and then log in with an administrator account.

Step 48: Enter the following command. This turns on captive bypass.

(Cisco Controller) >**config network web-auth captive-bypass enable**

Step 49: In the WLC GUI, on the right-hand side of the page, click Save Configuration.

Step 50: On the menu bar, navigate to Commands, and then click Reboot. The WLC reboots.

Step 51: If using a Cisco 2500 series WLC, repeat [Procedure 2](#page-20-0) for the resilient 2500 series WLC. This is necessary as the 2500 WLC does not support AP-SSO and the two controllers must be individually configured.

<span id="page-27-0"></span>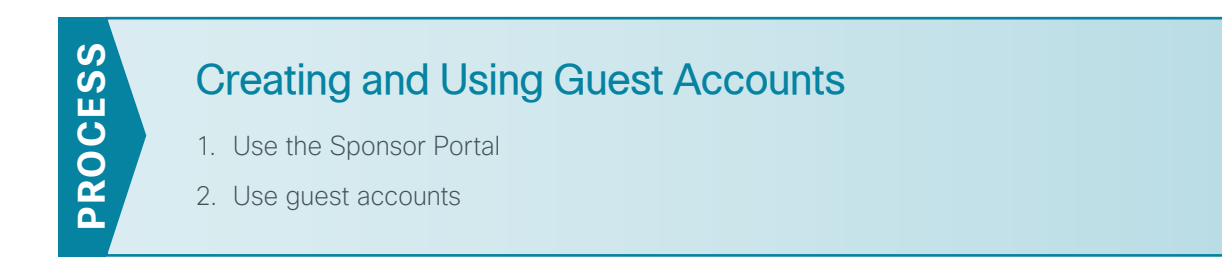

<span id="page-27-1"></span>**Procedure 1** Use the Sponsor Portal

To create the guest account, the authorized guest-user-account sponsor performs the following steps.

Step 1: In your browser, enter **<https://ise-1.cisco.local:8443/sponsorportal>**, and then log in to the Cisco ISE Sponsor Portal.

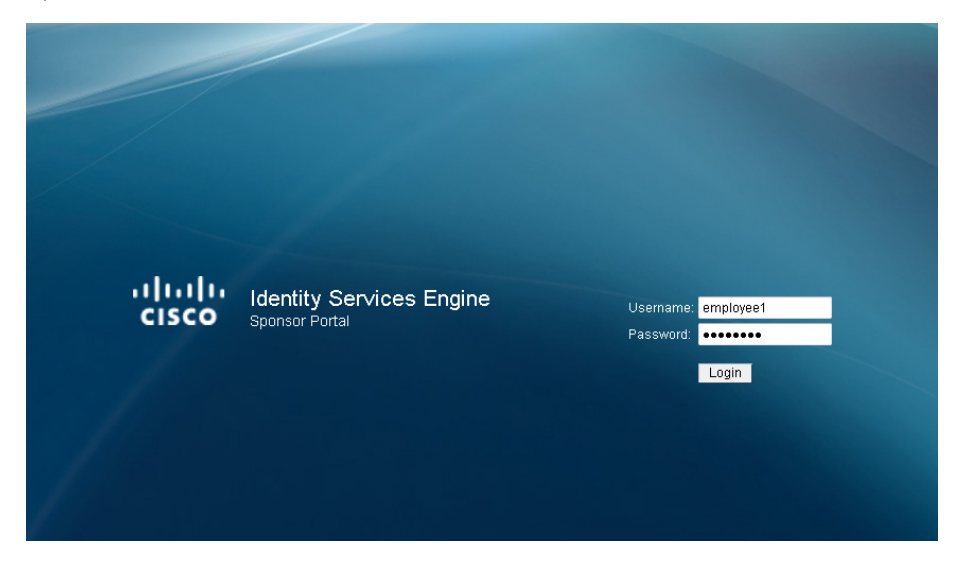

Step 2: Click Create Single Guest User Account.

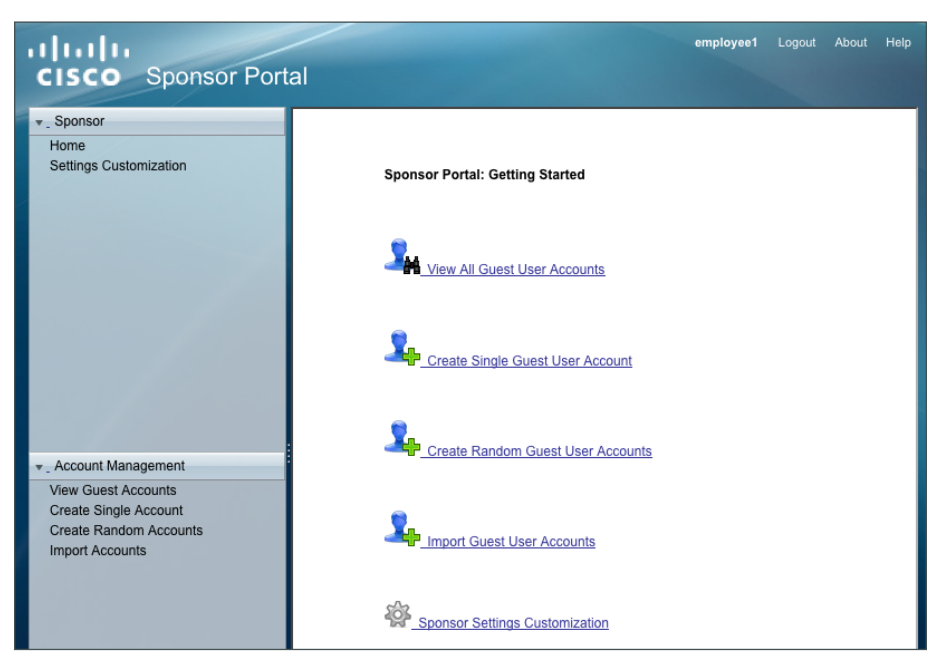

Step 3: Enter the information for the guest account as required by corporate policy (and the settings implemented in the "Configure Sponsor Portal" procedure in the "Configuring Cisco ISE Sponsor Portal Services" process). After you enter the required Guest User account info, click Submit.

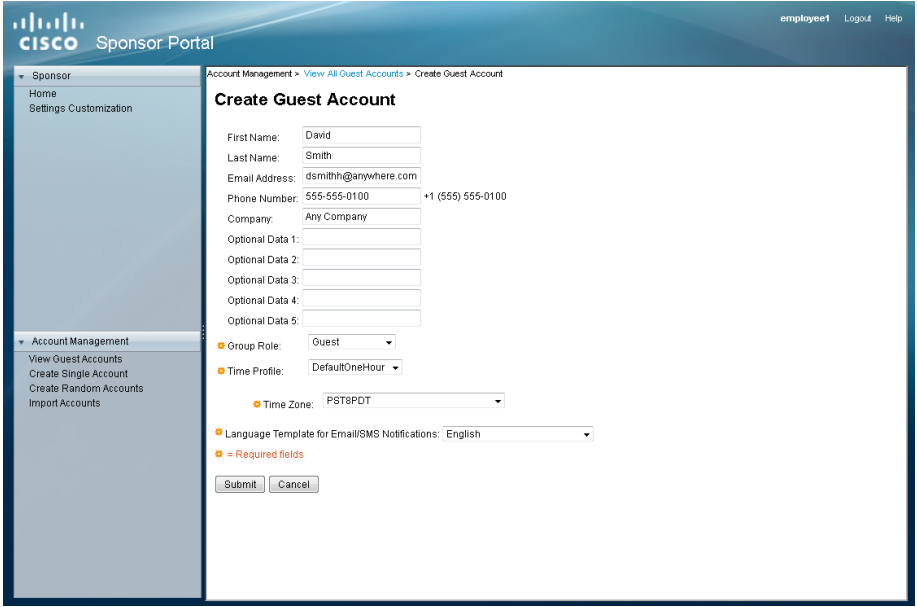

Step 4: In this particular example, first and last name, email address, and company were entered by the sponsor.

Step 5: If the account was successfully created, Cisco ISE displays the guest account and credentials. For testing purposes, write down the username that was automatically created (Example: dsmith01/\_Ev78tH88)

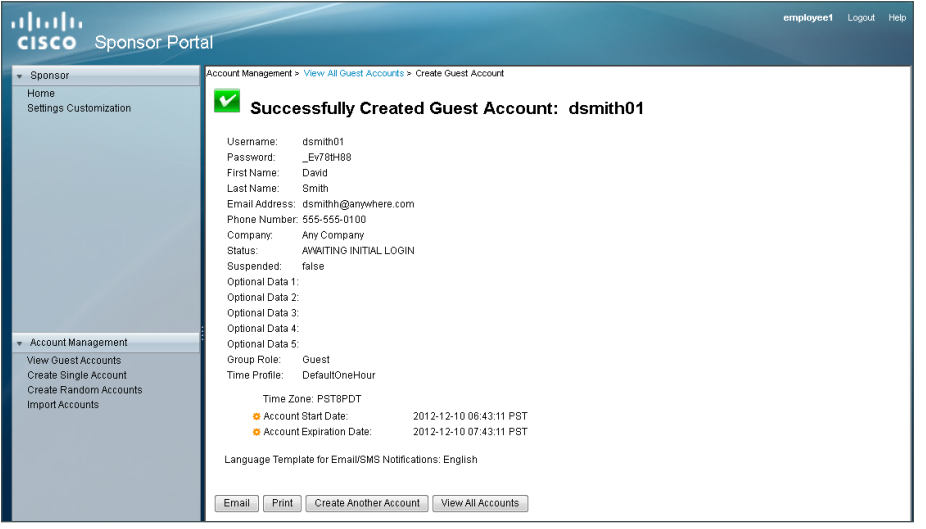

Step 6: If you want to customize sponsor account options, such as language and email notification, click Settings Customization.

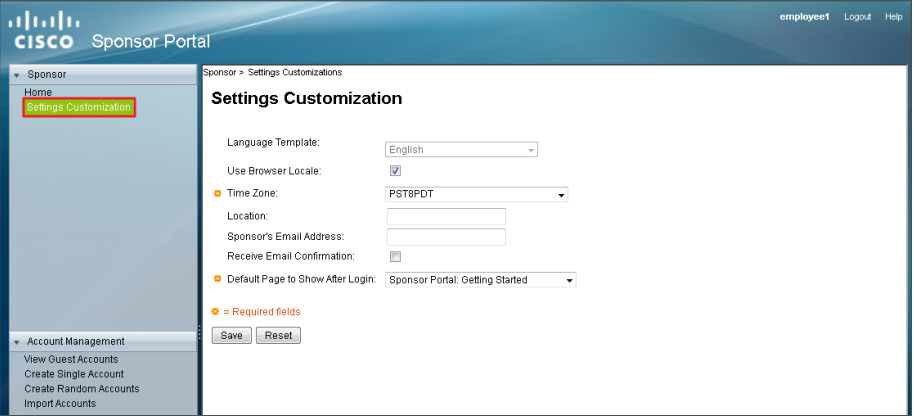

<span id="page-29-0"></span>**Procedure 2** Use guest accounts

For guests to be authenticated, they need to connect to the guest SSID and get an IP address in the 192.168.28.0/22 range.

Step 1: From a wireless device, connect to the wireless guest network created. (Example: Guest)

Step 2: In the browser on the wireless device, browse to a known website (Example: http://www.cisco.com). The wireless guest machines browser is first redirected to the Cisco ISE Guest Portal, where the guest account credentials can be entered.

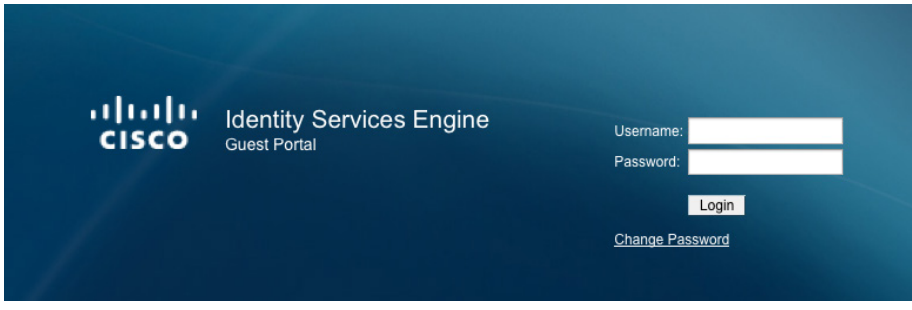

Step 3: Enter guest credentials. The Acceptable Use Policy opens.

Step 4: Select Accept terms and conditions, and then click Accept.

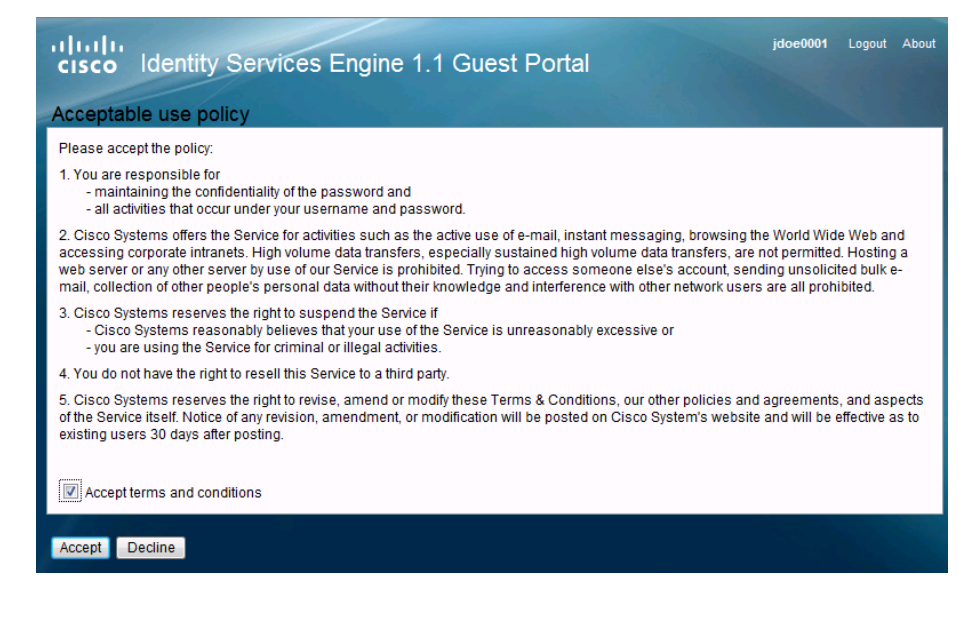

The credentials have been successfully authenticated by Cisco ISE and the guest now has access as determined by the security policy implemented on the firewall.

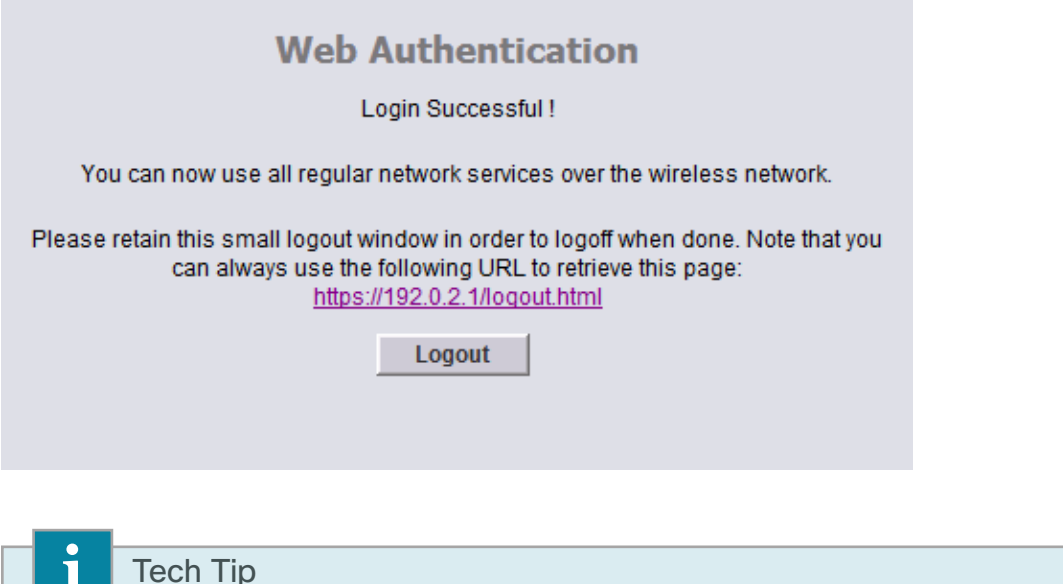

When using Internet Explorer, ensure that you have administrative authority to accept and install the digital certificate presented by the WLC using its configured virtual IP address of 192.0.2.1. By right clicking on the Internet Explorer ICON and selecting Run as Administrator you will be permitted to install the WLC certificate in the trusted root certificate store. Failure to do so will result in error 501 invalid certificate error messages. To avoid the use of certificates all together, issue the following command on the console port of each of the anchor WLC in the DMZ:

config network web-auth secureweb disable

щ

## <span id="page-32-0"></span>Appendix A: Product List

### **Wireless LAN**

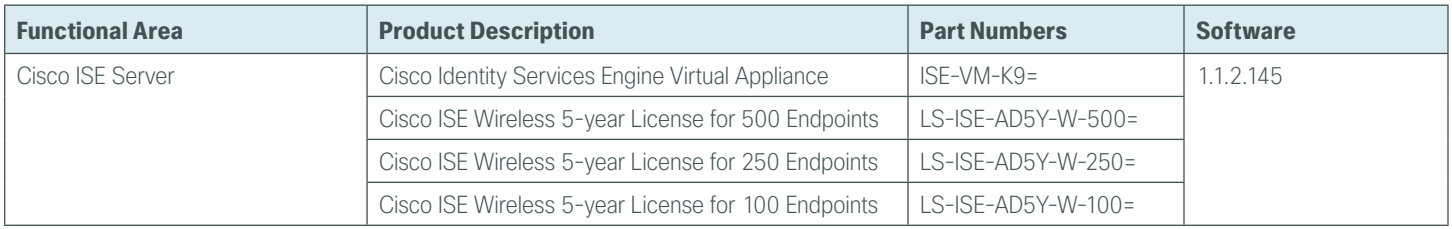

### **Wireless LAN Controllers**

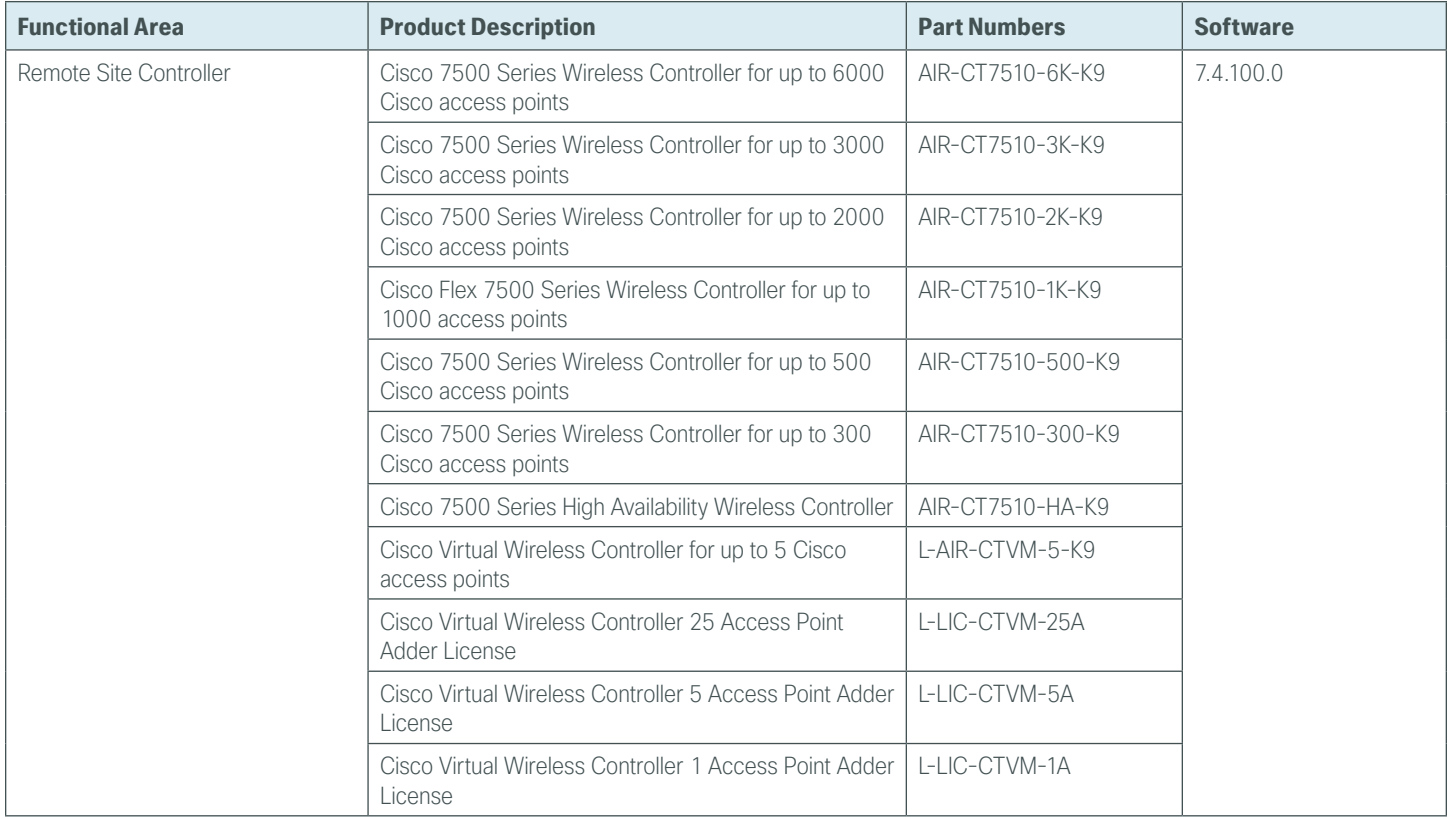

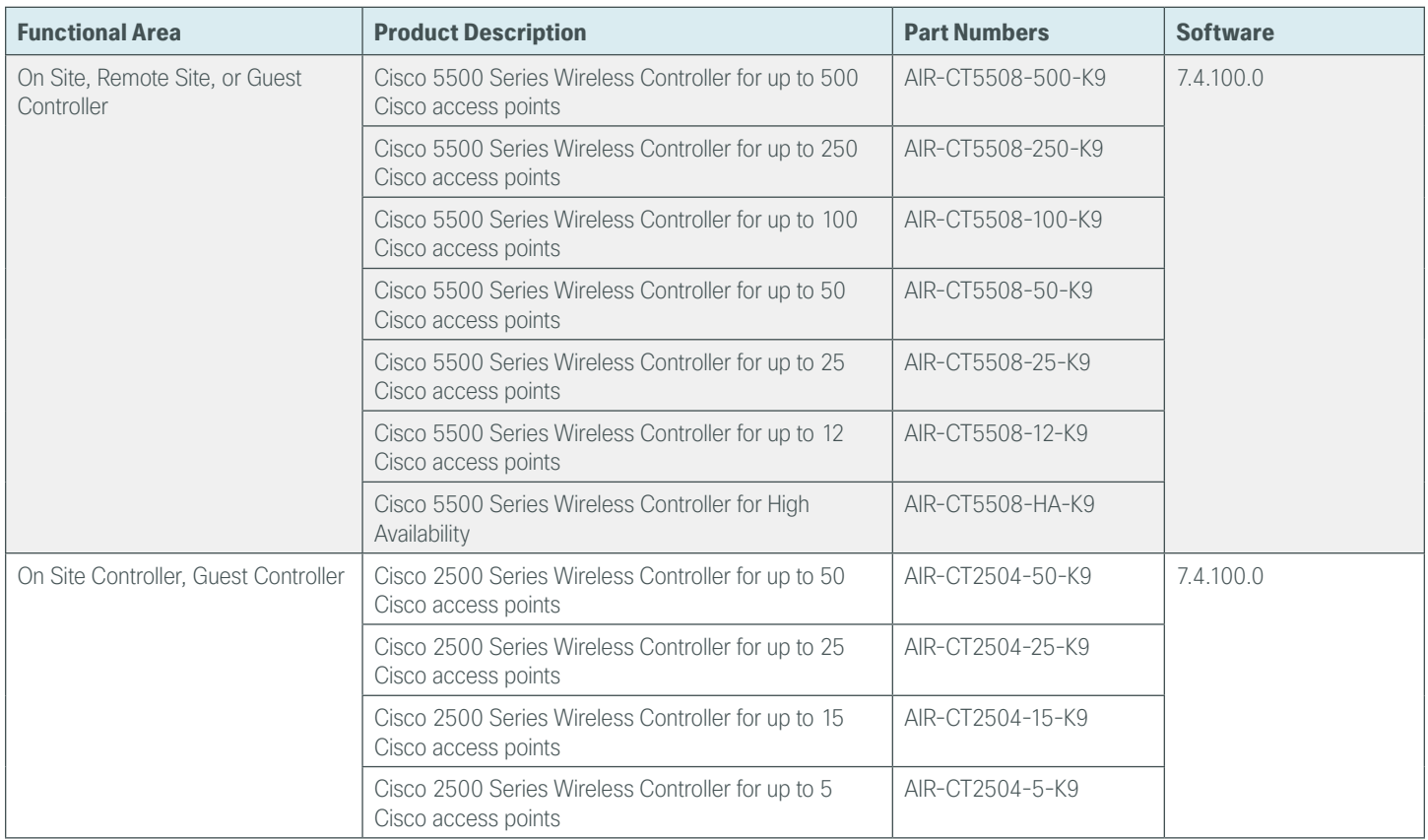

## **Internet Edge**

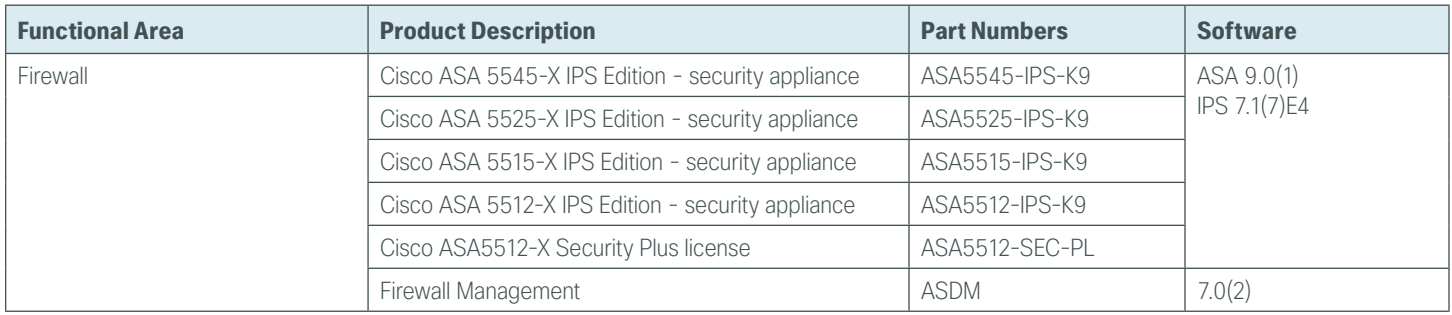

## **Internet Edge LAN**

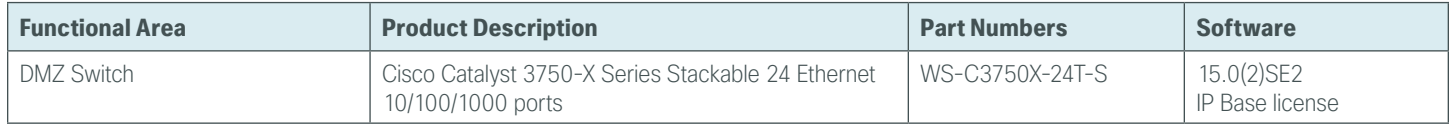

#### **Feedback**

Please use the [feedback form](http://cvddocs.com/feedback/?id=Aug13-134) to send comments and suggestions about this guide.

 $\mathbf{d}$   $\mathbf{d}$   $\mathbf{d}$ **CISCO** 

Americas Headquarters Cisco Systems, Inc. San Jose, CA

Asia Pacific Headquarters Cisco Systems (USA) Pte. Ltd. Singapore

Europe Headquarters Cisco Systems International BV Amsterdam, The Netherlands

Cisco has more than 200 offices worldwide. Addresses, phone numbers, and fax numbers are listed on the Cisco Website at www.cisco.com/go/offices.

ALL DESIGNS, SPECIFICATIONS, STATEMENTS, INFORMATION, AND RECOMMENDATIONS (COLLECTIVELY, "DESIGNS") IN THIS MANUAL ARE PRESENTED "AS IS," WITH ALL FAULTS. CISCO AND ITS SUPPLIERS DISCLAIM ALL WARRANTIES, INCLUDING, WITHOUT LIMITATION, THE WARRANTY OF MERCHANTABILITY, FITNESS FOR A PARTICULAR PURPOSE AND NONINFRINGEMENT OR ARISING FROM A COURSE OF DEALING, USAGE, OR TRADE PRACTICE. IN NO EVENT SHALL CISCO OR ITS SUPPLIERS BE LIABLE FOR ANY INDIRECT, SPECIAL, CONSEQUENTIAL, OR INCIDENTAL DAMAGES, INCLUDING, WITHOUT LIMITATION, LOST PROFITS OR LOSS OR DAMAGE TO DATA ARISING OUT OF THE USE OR INABILITY TO USE THE DESIGNS, EVEN IF CISCO OR ITS SUPPLIERS HAVE BEEN ADVISED OF THE POSSIBILITY OF SUCH DAMAGES. THE DESIGNS ARE SUBJECT TO CHANGE WITHOUT NOTICE. USERS ARE SOLELY RESPONSIBLE FOR THEIR APPLICATION OF THE DESIGNS. THE DESIGNS DO NOT CONSTITUTE THE TECHNICAL OR OTHER PROFESSIONAL ADVICE OF CISCO, ITS SUPPLIERS OR PARTNERS. USERS SHOULD CONSULT THEIR OWN TECHNICAL ADVISORS BEFORE IMPLEMENTING THE DESIGNS. RESULTS MAY VARY DEPENDING ON FACTORS NOT TESTED BY CISCO.

Any Internet Protocol (IP) addresses used in this document are not intended to be actual addresses. Any examples, command display output, and figures included in the document are shown for illustrative purposes only. Any use of actual IP addresses in illustrative content is unintentional and coincidental.

© 2013 Cisco Systems, Inc. All rights reserved.

Cisco and the Cisco logo are trademarks or registered trademarks of Cisco and/or its affiliates in the U.S. and other countries. To view a list of Cisco trademarks, go to this URL: www.cisco.com/go/trademarks. Third-party trademarks mentioned are the property of their respective owners. The use of the word partner does not imply a partnership relationship between Cisco and any other company. (1110R)

B-0000134-1 08/13